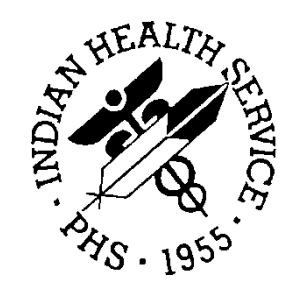

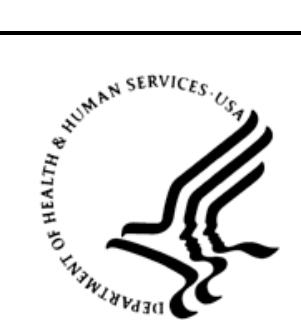

### RESOURCE AND PATIENT MANAGEMENT SYSTEM

# **Laboratory Reference**

# (BLR, LA, LR)

# **User Manual**

Version 5.2 Patch 1041 February 2018

Office of Information Technology Division of Information Resource Management

# **Table of Contents**

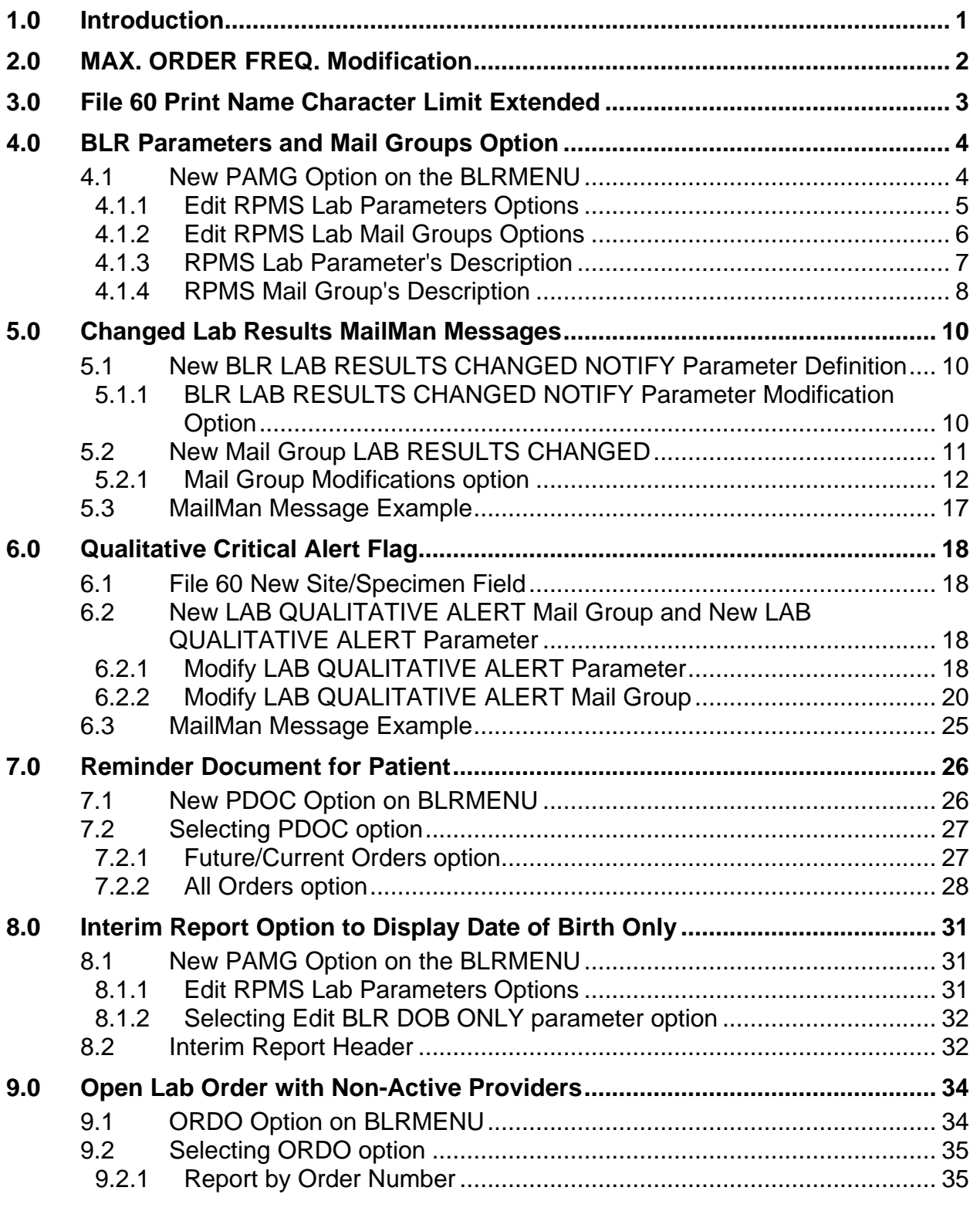

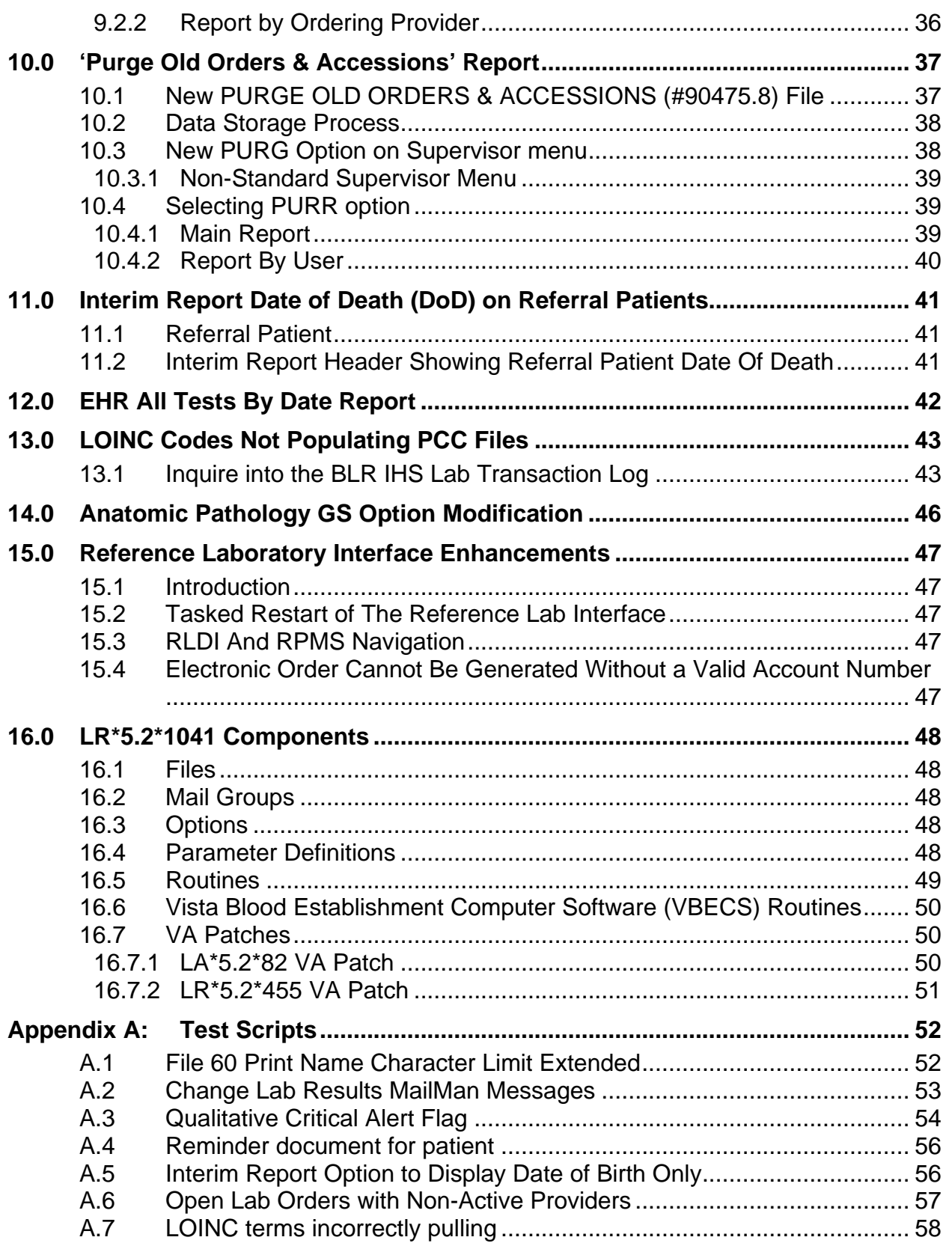

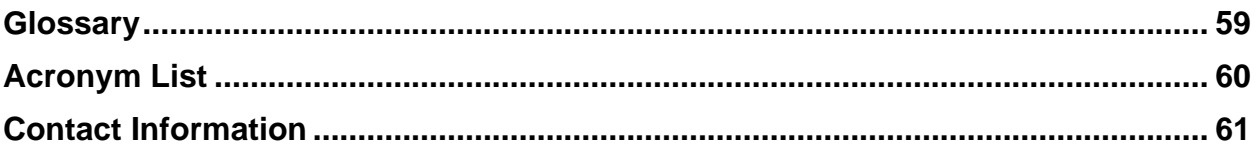

# <span id="page-4-0"></span>**1.0 Introduction**

This document lists various changes to the RPMS Lab module that were brought about by IHS Lab Patch LR\*5.2\*1041.

The majority of the additions/changes to the RPMS Lab Package were made to accommodate RPMS Laboratory Package Enhancement requests.

Laboratory end users can expect to observe the following modifications and corrections in this 2nd quarter release for Fiscal Year 2018.

The field MAX. ORDER FREQ. within the COLLECTION SAMPLE sub node in the Laboratory Test (#60) file was modified.

The field PRINT NAME in the Laboratory Test (#60) file will be modified with the field length is increased from 8 characters to 16 characters.

Users assigned to the new LAB RESULTS CHANGED Mail Group will receive a message each time any Chemistry lab result is changed. The message will consist of the same verbiage that has been stored into the comments section of the Lab test result display.

Two new reports will be available to show a patient's future/current orders as well as all orders the patient has in the LAB ORDER ENTRY file.

With the installation of  $LR*5.2*1041$ , there will be a new parameter that can be set, BLR DOB ONLY, that will modify how the Interim Report will print patient information in the header.

Two reports regarding open lab orders with ordering providers who are no longer active will be available in the RPMS Lab package.

A new file and a new report regarding when and who selected the Purge old orders & accessions option will be installed into the RPMS Lab module.

Two VA Patches were also included in LR\*5.2\*1041.

# <span id="page-5-0"></span>**2.0 MAX. ORDER FREQ. Modification**

The field MAX. ORDER FREQ. within the COLLECTION SAMPLE sub node in the Laboratory Test (#60) file will be modified with the installation of LR\*54.2\*1041.

The number will be increased from 365 days to 3650 days, which allows for ten years. The maximum order frequency applies to a laboratory test.

```
Select VA FileMan Option: ENter or Edit File Entries 
INPUT TO WHAT FILE: LABORATORY TEST//
EDIT WHICH FIELD: ALL// COLLECTION SAMPLE (multiple)
   EDIT WHICH SITE/SPECIMEN SUB-FIELD: ALL// MAX. ORDER FREQ.
   THEN EDIT SITE/SPECIMEN SUB-FIELD:
THEN EDIT FIELD:
Select LABORATORY TEST NAME: GLUCOSE
Select COLLECTION SAMPLE: SST (SERUM)
  MAX. ORDER FREQ.: ?
     Type an integer between 1 and 3650.
  MAX. ORDER FREQ.: 
Select COLLECTION SAMPLE:
```
Figure 2-1: Adding the number of days to the Max. Order Freq.

Enter a number between 1 and 3650, to limit the ordering of this test o once per # of days entered within a certain time period. This entry will then the system to remind the ordering person that this has already been ordered and/or performed when using all Lab Test Order options.

# <span id="page-6-0"></span>**3.0 File 60 Print Name Character Limit Extended**

The field PRINT NAME in the Laboratory Test (#60) file will be modified with the installation of LR\*5.2\*1041.

The field length will be increased from 8 characters to 16 characters.

For example, if there were a test named URINE GLUCOSE, the PRINT NAME could also be URINE GLUCOSE after the LR\*5.2\*1041 installation.

See Section [A.1](#page-55-1) for further instructions.

```
Select VA FileMan Option: ENter or Edit File Entries
INPUT TO WHAT FILE: LABORATORY TEST//
EDIT WHICH FIELD: ALL// NAME
THEN EDIT FIELD: PRINT NAME 
THEN EDIT FIELD:
Select LABORATORY TEST NAME: URINE GLUCOSE
NAME: URINE GLUCOSE// 
PRINT NAME: UR.GLUC// ? 
     ANSWER MUST BE 1-16 CHARACTERS IN LENGTH
PRINT NAME: UR.GLUC// URINE GLUCOSE
Select LABORATORY TEST NAME:
```
Figure 3-1: Modifying the print name

**Note**: The print name will display on the Interim Report when the Laboratory Test name exceeds 15 characters. The Electronic Health Record Labs tab for results display the Laboratory Test Name and not the print name.

## <span id="page-7-0"></span>**4.0 BLR Parameters and Mail Groups Option**

With the installation of LR\*5.2\*1041, a new catch-all parameters/mail groups edit menu will be added to the BLRMENU with the PAGM option.

This will allow a Lab user with the LRSUPER security key the ability to edit all Lab Parameters and/or Mail Groups from one menu.

#### <span id="page-7-1"></span>4.1 New PAMG Option on the BLRMENU

The new Edit RPMS Lab Parameters and/or Mail Groups option will be added to the BLRMENU during the installation of LR\*5.2\*1041.

[Figure 4-1](#page-8-1) illustrates the BLRMENU with the new PAMG option.

 IHS Lab Main Support Menu LS Link Transaction Processor Status 7421 Will restart the 7421 label routine if turned off. INQ Inquire into the IHS LAB Transaction Log<br>FLD Search Transactions for PCC LINK DISABLE FLD Search Transactions for PCC LINK DISABLE Error<br>RSN Requeue by Sequence Number RSN Requeue by Sequence Number<br>RST Requeue Transaction by Sor RST Requeue Transaction by Sort Template<br>CPT Enter/edit IHS Lab CPT File CPT Enter/edit IHS Lab CPT File FAL Find ALL PCC Link Errors from Lab<br>STP Stop/restart Lab to PCC Transaction Stop/restart Lab to PCC Transaction Processor MSTR Enter/edit BLR MASTER CONTROL FILE POV Purpose of Visit Compliance Report 6249 Display File 62.49 HL7 Segments BZY RPMS Taskman Busy Device Rpt CCCD Create Creatinine Clearance Delta Check CGFR Create CKD-EPI Equation Delta Check CLR Clear BLR errors from error log CUM RPMS Cumulative Menu ... DADD Add Completed Date to Accession Tests ETP LA7 Message Queue Error Messages to Purgeable IHSM RPMS Lab Microbiology Report ILUM RPMS LOINC/UCUM Menu ... LABT Determine if Required RPMS Lab Options Tasked RPMS Lab Package LOINC Percentage Report LRAS Accession IHS Lab Microbiology Report LROS Order/test status by Order Number LTRR Laboratory Test (#60) File's Reference Ranges LVP RPMS Lab Version & Patch Report MACC Mark Multiple Accessions as Not Performed MILO Micro Interim Report by Location MMR Lab Description Abbreviation Report NLO Lab Tests Without LOINC Entries Report ORDO 'Open Lab Orders' Reports ORPH Remove Orphans from # 68 ORPR BROWSER REPORT ON ORPHANS FROM # 68 PAMG Edit IHS Lab Parameters and/or Mail Groups ...<br>PDOC Patient Reminder Document Patient Reminder Document PURG PURGE OLD ORDERS & ACCESSIONS Reports PURG Purge ALL VA Alerts

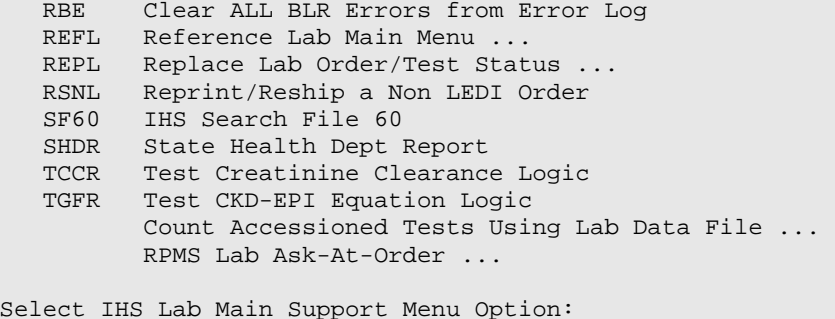

Figure 4-1: BLRMENU with PAMG option

If a user selects the PAMG option, the sub-menu looks similar to the following:

<span id="page-8-1"></span>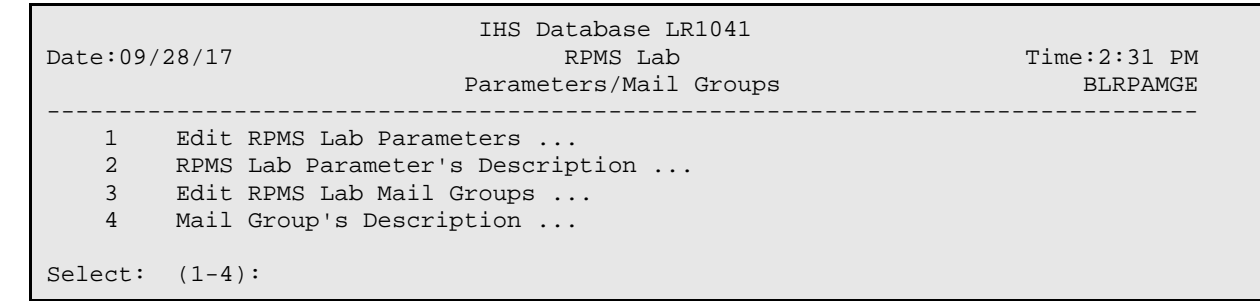

Figure 4-2: PAGM Option Menu

#### <span id="page-8-0"></span>4.1.1 Edit RPMS Lab Parameters Options

If a user selects Edit RPMS Lab Parameters, the sub-menu looks similar to the following:

```
IHS Database LR1041
Date:09/28/17 RPMS Lab Time:2:31 PM<br>Parameters/Mail Groups Dure BLRPAMGE
                           Parameters/Mail Groups
--------------------------------------------------------------------------------
    1 Edit RPMS Lab Parameters ...
     2 RPMS Lab Parameter's Description ...
     3 Edit RPMS Lab Mail Groups ...
     4 Mail Group's Description ...
Select: (1-4):
```
Figure 4-3: PAGM Option Menu

IHS Database LR1041 Date:09/28/17 RPMS Lab Remeters BLRPAMGE Parameters -------------------------------------------------------------------------------- 1 Edit BLR CC DATA parameter 2 Edit BLR AGE DETAIL parameter<br>3 Edit BLR EMERGENCY ALERT para 3 Edit BLR EMERGENCY ALERT parameter<br>4 Edit BLR COLL DT PCC VISIT CREATION Edit BLR COLL DT PCC VISIT CREATION parameter 5 Edit BLR DOB ONLY parameter

February 2018

User Manual **BLR Parameters and Mail Groups Option** 

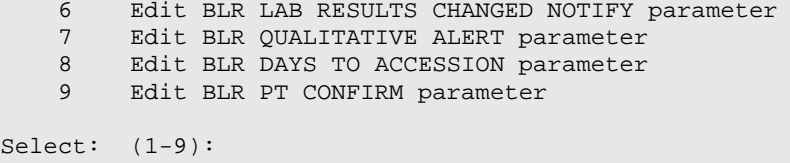

Figure 4-4: Parameters Edit sub-Menu

Selection of a parameter to edit will take the user to the standard parameter edit menu.

#### <span id="page-9-0"></span>4.1.2 Edit RPMS Lab Mail Groups Options

If a user selects the PAMG option, the sub-menu looks similar to the following:

IHS Database LR1041<br>Date:09/28/17 RPMS Lab Date:09/28/17 RPMS Lab RPMS Lab Time:2:31 PM Parameters/Mail Groups BLRPAMGE -------------------------------------------------------------------------------- 1 Edit RPMS Lab Parameters ... 2 RPMS Lab Parameter's Description ... 3 Edit RPMS Lab Mail Groups ... 4 Mail Group's Description ... Select: (1-4):

Figure 4-5: PAGM Option Menu

When a user selects Edit RPMS Lab Mail Groups, the sub-menu looks similar to the following:

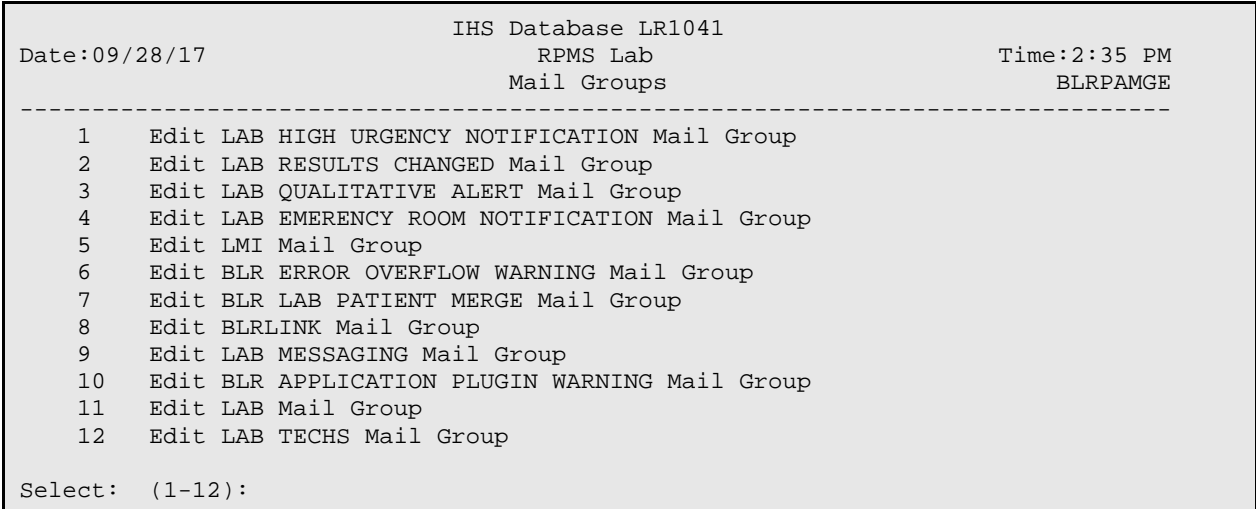

Figure 4-6: Mail Groups Edit sub-Menu

Selection of a Mail Group to edit will take the user to the standard Mail Group edit menu.

#### <span id="page-10-0"></span>4.1.3 RPMS Lab Parameter's Description

If a user selects the PAMG option, the sub-menu looks similar to the following:

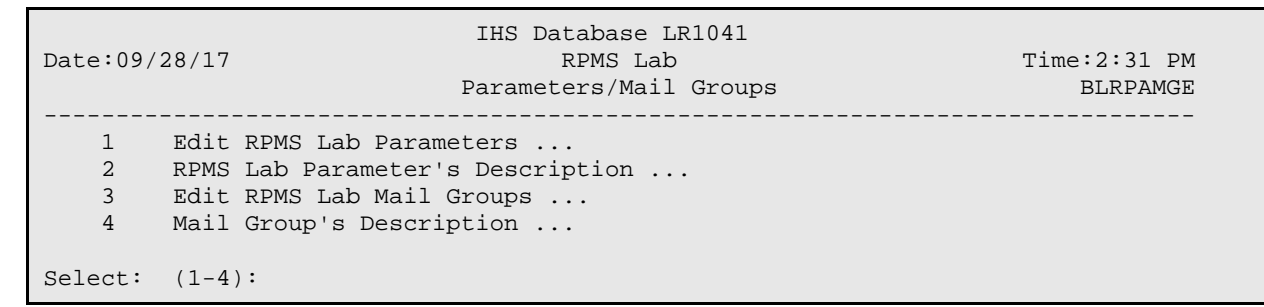

Figure 4-7: PAGM Option Menu

When a user selects the RPMS Lab Parameter's Description option, the sub-menu looks similar to the following:

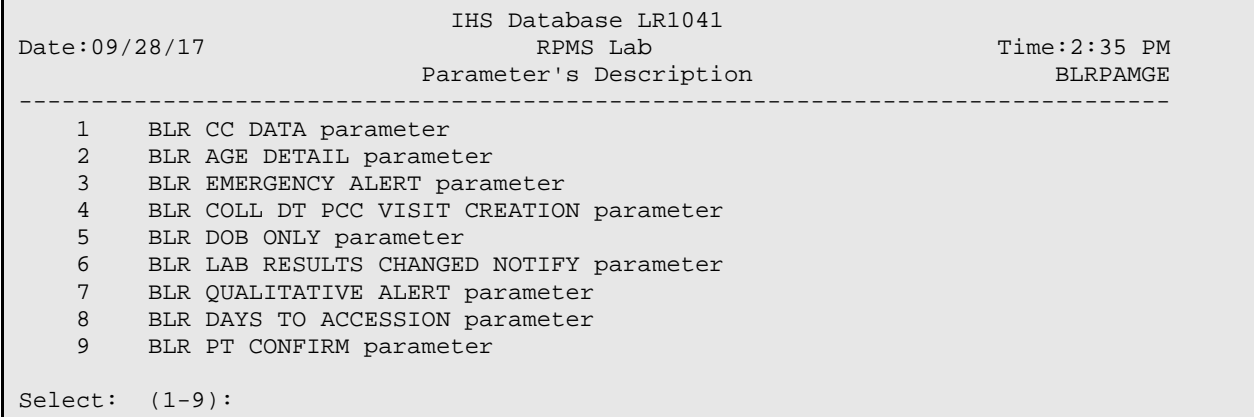

Figure 4-8: Parameters' Description sub-Menu

Selecting any of the options will display the DESCRIPTION field from the PARAMETER DEFINTION file for that parameter.

For example, if the user selects 2, BLR AGE DETAIL, the display screen will look similar to the following:

IHS Database LR1041<br>Date:09/28/17 RPMS Lab Date:09/28/17 RPMS Lab RPMS Lab Time:2:35 PM<br>SHOWDESC BLR AGE DETAIL BLRPAMGE BLR AGE DETAIL -------------------------------------------------------------------------------- DESCRIPTION: If YES it means that the AGE variable needs to have MOS if toddler or DYS if newborn or YRS if AGE > 2 years. Press RETURN Key:

February 2018

User Manual **BLR Parameters and Mail Groups Option** 

Figure 4-9: Parameter Description

#### <span id="page-11-0"></span>4.1.4 RPMS Mail Group's Description

If a user selects the PAMG option, the sub-menu looks similar to the following:

IHS Database LR1041<br>Date:09/28/17 RPMS Lab Date:09/28/17 RPMS Lab RPMS Lab Time:2:31 PM Parameters/Mail Groups BLRPAMGE BLRPAMGE -------------------------------------------------------------------------------- Edit RPMS Lab Parameters ... 2 RPMS Lab Parameter's Description ... 3 Edit RPMS Lab Mail Groups ... 4 Mail Group's Description ... Select: (1-4):

Figure 4-10: PAGM Option Menu

When a user selects the Mail Group's Description option, the sub-menu looks similar to the following:

 IHS Database LR1041 Date:09/28/17 RPMS Lab Time:2:35 PM Mail Group's Description -------------------------------------------------------------------------------- 1 LAB HIGH URGENCY NOTIFICATION Mail Group<br>2 LAB RESULTS CHANGED Mail Group 2 LAB RESULTS CHANGED Mail Group<br>3 LAB OUALITATIVE ALERT Mail Gro 3 LAB QUALITATIVE ALERT Mail Group 4 LAB EMERENCY ROOM NOTIFICATION Mail Group 5 LMI Mail Group 6 BLR ERROR OVERFLOW WARNING Mail Group<br>7 BLR LAB PATIENT MERGE Mail Group 7 BLR LAB PATIENT MERGE Mail Group 8 BLRLINK Mail Group 9 LAB MESSAGING Mail Group 10 BLR APPLICATION PLUGIN WARNING Mail Group 11 LAB Mail Group 12 LAB TECHS Mail Group Select: (1-12):

Figure 4-11: Mail Group's Description sub-Menu

Selecting any of the options will display the DESCRIPTION field from the MAIL GROUP file for that group.

For example, if the user selects 2, LAB RESULTS CHANGED, the display screen will look similar to the following:

 IHS Database LR1041 Date:09/28/17 RPMS Lab RESULTS CHANGED Time:2:35 PM<br>SHOWDESC BLRPAMGE LAB RESULTS CHANGED -------------------------------------------------------------------------------- DESCRIPTION: Mail Group to receive notifications when Lab Results have been

February 2018

User Manual **BLR Parameters and Mail Groups Option** 

changed.

Press RETURN Key:

Figure 4-12: Parameter Description

### <span id="page-13-0"></span>**5.0 Changed Lab Results MailMan Messages**

With the installation of  $LR*5.2*1041$ , users assigned to the new LAB RESULTS CHANGED Mail Group will receive a message each time any Chemistry lab result is changed. The message will consist of the same verbiage that has been stored into the comments section of the Lab Data file.

The messages will only be sent, however, if the new parameter BLR LAB RESULTS CHANGED NOTIFY is set to YES.

See Section [A.2](#page-56-0) for further instructions.

#### <span id="page-13-1"></span>5.1 New BLR LAB RESULTS CHANGED NOTIFY Parameter **Definition**

The new BLR LAB RESULTS CHANGED NOTIFY Parameter will be added to the PARAMETER DEFINITION file during the installation of LR\*5.2\*1041.

#### <span id="page-13-2"></span>5.1.1 BLR LAB RESULTS CHANGED NOTIFY Parameter Modification **Option**

The BLR LAB RESULTS CHANGED NOTIFY parameter can be modified by the new BLR PARMETERS AND MAIL GROUPS option that will be added to the BLRMENU with the PAMG menu option.

See Section [4.1](#page-7-1) for an example BLRMENU listing showing the new PAMG option.

If a user selects the PAGM option, the sub-menu looks similar to the following:

```
IHS Database LR1041<br>Date:09/28/17 RPMS Lab
Date:09/28/17 RPMS Lab RPMS Lab Time:2:31 PM
                        Parameters/Mail Groups BLRPAMGE
--------------------------------------------------------------------------------
   1 Edit RPMS Lab Parameters ...
    2 RPMS Lab Parameter's Description ...
    3 Edit RPMS Lab Mail Groups ...
    4 Mail Group's Description ...
Select: (1-2):
```
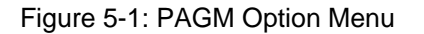

Selecting the EDIT RPMS Lab Parameters option will display the Parameters menu.

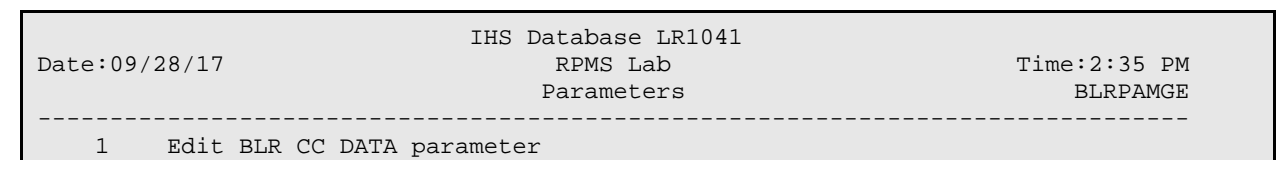

February 2018

| 2                | Edit BLR AGE DETAIL parameter                 |
|------------------|-----------------------------------------------|
| 3                | Edit BLR EMERGENCY ALERT parameter            |
| $\overline{4}$   | Edit BLR COLL DT PCC VISIT CREATION parameter |
| 5                | Edit BLR DOB ONLY parameter                   |
| 6                | Edit BLR LAB RESULTS CHANGED NOTIFY parameter |
| 7                | Edit BLR OUALITATIVE ALERT parameter          |
| 8                | Edit BLR DAYS TO ACCESSION parameter          |
| 9                | Edit BLR PT CONFIRM parameter                 |
|                  |                                               |
|                  |                                               |
| $Select: (1-9):$ |                                               |

Figure 5-2: Parameters Edit sub-Menu

Selecting the Edit BLR LAB RESULTS CHANGED NOTIFY parameter option will allow a user with the LRSUPER Security key to modify the parameter. It will display a screen similar to the following:

```
 2013 DEMO HOSPITAL (CMBA)
Date:09/28/17 IHS Laboratory Time:8:38 AM
BLR LAB RESULTS CHANGED NOTIFY Parameter BLREMERA
                 Modify Value
--------------------------------------------------------------------------------
BLR LAB RESULTS CHANGED NOTIFY (YES/NO)? NO//
```
Figure 5-3: LRCP Results Change notify menu

The only valid responses are either YES or NO. The default response is the current value of the parameter.

If a FileMan exit (by typing a caret  $(^{\wedge})$ , or up-hat) is entered, the routine is exited via a screen similar to the following:

```
 2013 DEMO HOSPITAL (CMBA)
Date:09/28/17 IHS Laboratory Time:8:39 AM
BLR LAB RESULTS CHANGED NOTIFY Parameter BLREMERA
                    Modify Value
--------------------------------------------------------------------------------
BLR LAB RESULTS CHANGED NOTIFY (YES/NO)? NO// ^
    Invalid/No Entry/Quit. Routine Ends.
       Press RETURN Key:
```
Figure 5-4: Exiting the LRCP option

### <span id="page-14-0"></span>5.2 New Mail Group LAB RESULTS CHANGED

LR\*5.2\*1041 will add a new Mail Group, LAB RESULTS CHANGED, to the Mail Group dictionary. It is the only Mail Group that will receive the Lab Results Changed MailMan messages.

#### <span id="page-15-0"></span>5.2.1 Mail Group Modifications option

A new option, Edit RPMS Lab Mail Groups is part of the new BLR PARMETERS AND MAIL GROUPS option that will be added to the BLRMENU with the PAMG menu option.

See Section [4.1](#page-7-1) for an example BLRMENU listing showing the new PAMG option.

If a user selects the PAGM option, the sub-menu looks similar to the following:

 IHS Database LR1041 Date:09/28/17 RPMS Lab RDMS Lab Time:2:31 PM<br>Parameters/Mail Groups BLRPAMGE Parameters/Mail Groups -------------------------------------------------------------------------------- 1 Edit RPMS Lab Parameters ... 2 RPMS Lab Parameter's Description ... 3 Edit RPMS Lab Mail Groups ... 4 Mail Group's Description ... Select: (1-2):

Figure 5-5: PAMG Option Menu

Selecting the EDIT RPMS Lab Mail Groups option will display the Mail Groups menu.

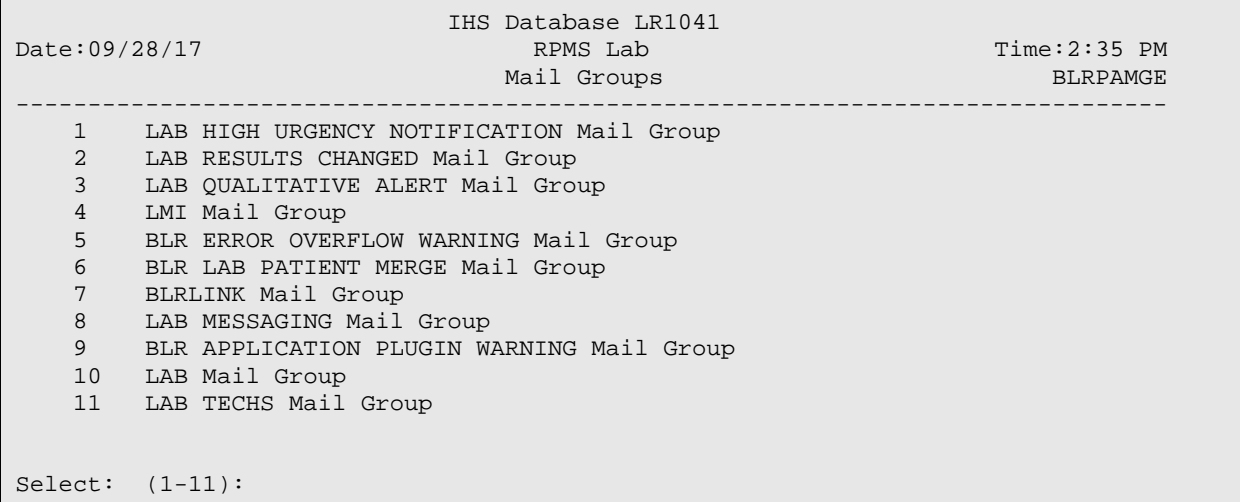

Figure 5-6: Mail Groups Edit sub-Menu

Selecting the Edit LAB RESULTS CHANGED Mail Group option, the following menu displays:

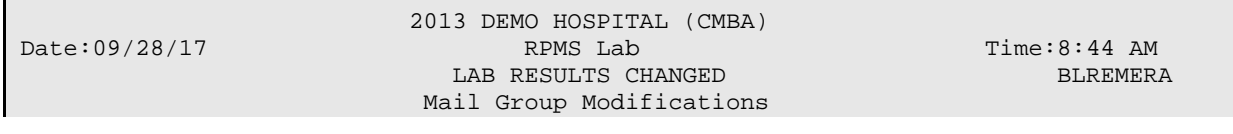

February 2018

```
 MAIN MENU
--------------------------------------------------------------------------------
 1) Add User to Mail Group 2) Delete User From Mail Group
    3) List Users on Mail Group
Select: (1-3):
```
Figure 5-7: Mail Group Modifications menu

#### **5.2.1.1 Selecting Add User to Mail Group**

If Add User to Mail Group is selected, the following menu will display:

```
 2013 DEMO HOSPITAL (CMBA)
                           Date:09/28/17 IHS Laboratory Time:8:45 AM
                         LAB RESULTS CHANGED
                         Add User to Mail Group
--------------------------------------------------------------------------------
Select NEW PERSON:
```
Figure 5-8: Adding User menu

A person from the NEW PERSON (#200) file can be selected; for example:

2013 DEMO HOSPITAL (CMBA)<br>Date:09/28/17 IHS Laboratory Date:09/28/17 IHS Laboratory Time:8:45 AM LAB RESULTS CHANGED Add User to Mail Group -------------------------------------------------------------------------------- Select NEW PERSON: USER3 1 USER3,USER 2 USER3,USER JR CHOOSE 1-2: 1 USER3,USER USER3,USER added to LAB HIGH URGENCY NOTIFICATION Press RETURN Key:

Figure 5-9: Example of adding a user

Pressing Enter will return to the "add user" menu

```
 2013 DEMO HOSPITAL (CMBA)
                             THS Laboratory Time:8:45 AM<br>AB RESULTS CHANGED BLREMERA
                           LAB RESULTS CHANGED
                           Add User to Mail Group
   --------------------------------------------------------------------------------
Select NEW PERSON:
```
Figure 5-10: Adding User menu

After all the users are entered, pressing RETURN at the NEW PERSON prompt will display something similar to the following:

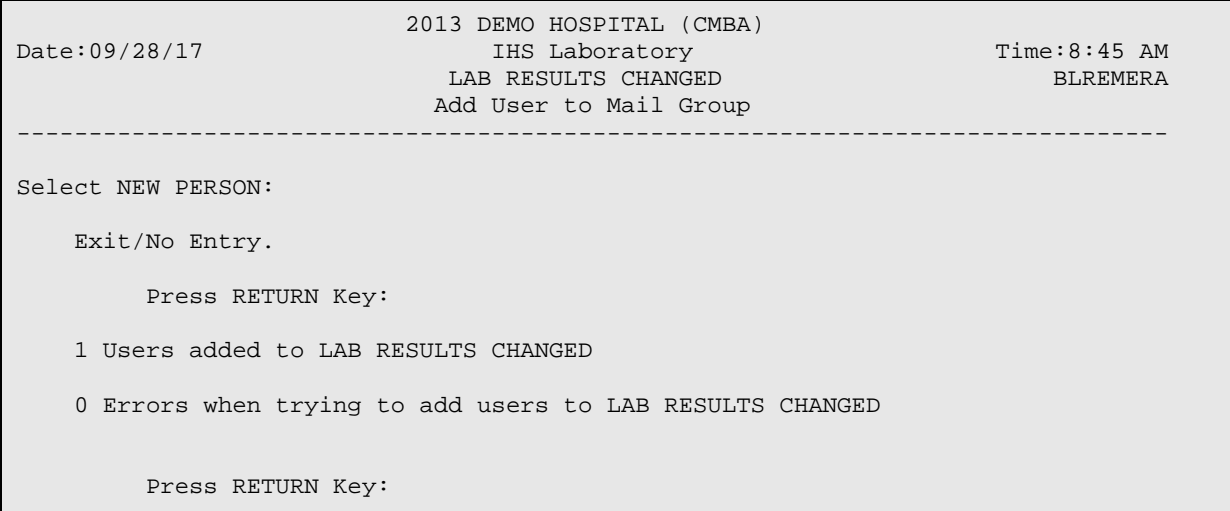

Figure 5-11: Adding User report

#### **5.2.1.2 Selecting Delete User from Mail Group**

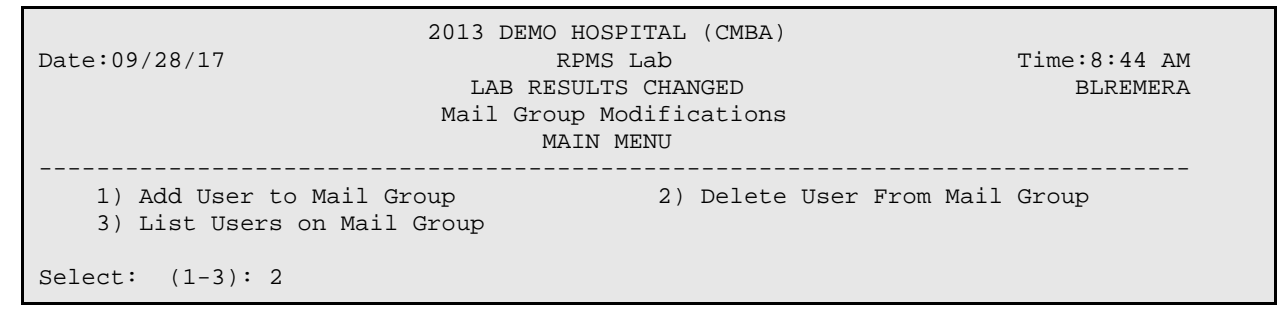

Figure 5-12: Mail Group Modifications menu

If Delete User From Mail Group is selected, the menu will alphabetically display all the current users on the Mail group, similar to the following:

```
 2013 DEMO HOSPITAL (CMBA)
Date:09/28/17 RPMS Lab RESULTS CHANGED BLREMERA BLACK RESULTS CHANGED
                            LAB RESULTS CHANGED
                         Delete User from Mail Group
--------------------------------------------------------------------------------
Select one of the users below:
     1 USER1,USER1
     2 USER2,USER2
     3 USER3,USER3
Enter Number:
```
February 2018

Figure 5-13: Delete User From Mail Group

Once the user has entered the number, the person listed will be removed from the Mail Group and a message displayed, similar to the following:

2013 DEMO HOSPITAL (CMBA)<br>
RPMS Lab<br>
RPMS Lab Date:09/28/28/28<br>BLREMERA LAB RESULTS CHANGED Delete User from Mail Group -------------------------------------------------------------------------------- Select one of the users below: 1 USER1,USER1 2 USER2, USER2 3 USER3,USER3 Enter Number: 2 USER2,USER2 deleted from LAB RESULTS CHANGED Mail Group Press RETURN Key:

Figure 5-14: Delete User From Mail Group

When the RETURN key is pressed, the display will reflect that the current members of the Mail group, similar to the following:

2013 DEMO HOSPITAL (CMBA)<br>Date:09/28/17 RPMS Lab Date:09/28/17 RPMS Lab Time:8:44 AM LAB RESULTS CHANGED BLREMERA Delete User from Mail Group -------------------------------------------------------------------------------- Select one of the users below: 1 USER1,USER1 2 USER3,USER3 Enter Number:

Figure 5-15: Delete User From Mail Group

If RETURN is pressed here, a brief listing will show how many users were removed from the Mail Group, similar to the following:

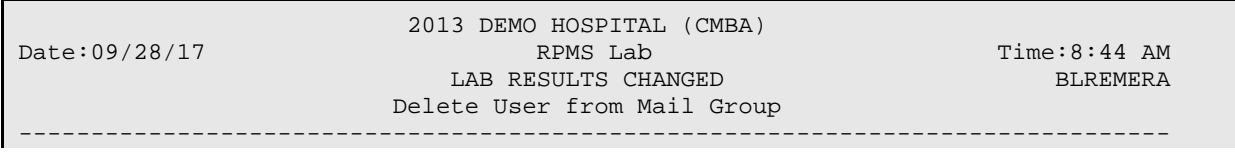

February 2018

Select one of the users below: 1 USER1,USER1 2 USER3,USER3 Enter Number: Exit/No Entry. Press RETURN Key: 1 User deleted from LAB RESULTS CHANGED 0 Errors when trying to delete users from LAB RESULTS CHANGED Press RETURN Key:

Figure 5-16: Deleted User From Mail Group

#### **5.2.1.3 Selecting List Users on Mail Group**

If List Users on Mail Group is selected an option will then prompt the user if they want to list all of the members of the mail group without paging. The default will be NO. It will look similar to the following:

```
2013 DEMO HOSPITAL (CMBA)<br>Date:09/28/17 RPMS Lab
                                                            Time:8:44 AM<br>BLREMERA
                             LAB RESULTS CHANGED
                              Mail Group Members
--------------------------------------------------------------------------------
One Header Line ONLY? NO//
```
Figure 5-17: List Users on Mail group

Once the prompt has been answered, a report, similar to the following, will display to the screen.

2013 DEMO HOSPITAL (CMBA)<br>Date:09/28/17 IHS Laboratory Date:09/28/17 IHS Laboratory Page 1 LAB RESULTS CHANGED Mail Group Members DUZ Name -------------------------------------------------------------------------------- 2929 USER,TEST 1 2916 USER,TEST 2 2859 USER,TEST 3 3 Members Press RETURN Key:

February 2018

Figure 5-18: Mail Group Members listing

# <span id="page-20-0"></span>5.3 MailMan Message Example

An example MailMan message follows:

```
Subj: Accession CH 1003 1 Lab Results Changed [#107694] 10/01/17@15:55
10 lines
From: LRDIDLE0 In 'IN' basket. Page 1
-------------------------------------------------------------------------------
_CHLORIDE reported incorrectly as 23 by [2859].
Changed to 93 on Nov 16, 2016@15:55 by [2859].
_CHLORIDE flagged incorrectly as L* by [2859].
Changed to L on Nov 16, 2016@15:55 by [2859].
Patient: TEST, TESTING TEST
    Accession:CH 1003 1
           UID:1062770001
     Results Changed by:USER,TEST [2859]
Enter message action (in IN basket): Ignore//
```
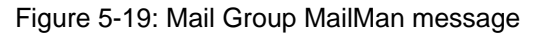

# <span id="page-21-0"></span>**6.0 Qualitative Critical Alert Flag**

With the installation of LR\*5.2\*1041, RPMS Lab will allow alerts for qualitative flags.

See Section [A.3](#page-57-0) for further instructions.

### <span id="page-21-1"></span>6.1 File 60 New Site/Specimen Field

In order to accommodate qualitative values, a new, free-text field, QUALITATIVE VALUES, was created under the Site/Specimen field in File 60. The new field is a multiple, which means it can hold many values.

Please note that the logic of the routine that determines a qualitative flag requires the result must match, exactly, what is entered into the QUALITATIVE VALUES field. For example, if the result is POS, then an entry in the QUALITATIVE VALUES must also be POS.

### <span id="page-21-2"></span>6.2 New LAB QUALITATIVE ALERT Mail Group and New LAB QUALITATIVE ALERT Parameter

A new Mail Group and a new Parameter will also be installed into the RPMS Lab system during the installation of LR\*5.2\*1041.

The LAB QUALITATIVE ALERT parameter is a YES/NO parameter that regulates whether MailMan Messages are sent to the new LAB QUALITATIVE ALERT mail group.

The LAB QUALITATIVE ALERT parameter can be modified by the new BLR PARMETERS AND MAIL GROUPS option that will be added to the BLRMENU with the PAMG menu option.

See Section [4.1](#page-7-1) for an example BLRMENU listing showing the new PAMG option.

#### <span id="page-21-3"></span>6.2.1 Modify LAB QUALITATIVE ALERT Parameter

If a user selects the PAMG option, the sub-menu looks similar to the following:

```
 IHS Database LR1041
Date:09/28/17 RPMS Lab RDMS Lab Time:2:31 PM RDMS Lab Time:2:31 PM RDMS RAD Time:2:31 PM RDMSE
                                  Parameters/Mail Groups
                               --------------------------------------------------------------------------------
     1 Edit RPMS Lab Parameters ...
     2 RPMS Lab Parameter's Description ...
 3 Edit RPMS Lab Mail Groups ...
 4 Mail Group's Description ...
```
February 2018

Select: (1-4):

Figure 6-1: PAGM option Main Menu

When the user selects the Edit RPMS Lab Parameters, the sub-menu will be similar to the following:

| Date:09/28/17  |           | IHS Database LR1041<br>RPMS Lab<br>Parameters | Time:3:06PM<br><b>BLRPAMGE</b> |
|----------------|-----------|-----------------------------------------------|--------------------------------|
| $\mathbf{1}$   |           | Edit BLR CC DATA parameter                    |                                |
| $\overline{2}$ |           | Edit BLR AGE DETAIL parameter                 |                                |
| 3              |           | Edit BLR EMERGENCY ALERT parameter            |                                |
| $\overline{4}$ |           | Edit BLR COLL DT PCC VISIT CREATION parameter |                                |
| 5              |           | Edit BLR DOB ONLY parameter                   |                                |
| 6              |           | Edit BLR LAB RESULTS CHANGED NOTIFY parameter |                                |
| 7              |           | Edit BLR QUALITATIVE ALERT parameter          |                                |
| 8              |           | Edit BLR DAYS TO ACCESSION parameter          |                                |
| 9              |           | Edit BLR PT CONFIRM parameter                 |                                |
| Select:        | $(1-9)$ : |                                               |                                |

Figure 6-2: Parameters Edit Sub-Menu

When the user selects the Edit BLR QUALITATIVE ALERT parameter, the modify menu will look similar to the following:

```
 IHS Database LR1041
                          Date:09/28/17 IHS Laboratory Time:3:10 PM
                   BLR QUALITATIVE ALERT Parameter
                    Modify Value
--------------------------------------------------------------------------------
BLR QUALITATIVE ALERT (YES/NO)? NO//
```
Figure 6-3: BLR QUALITATIVE ALERT Edit Sub-Menu

The only selections possible are YES or NO. Once the user has changed the selection, the changed value will be displayed, similar to the following:

```
IHS Database LR1041<br>Date:09/28/17                                   IHS Laboratory
                                  Date:09/28/17 IHS Laboratory Time:3:10 PM
                          BLR QUALITATIVE ALERT Parameter
                                    Modify Value
--------------------------------------------------------------------------------
BLR QUALITATIVE ALERT (YES/NO)? NO// YES
     BLR QUALITATIVE ALERT Parameter is currently YES
          Press RETURN Key:
```
Figure 6-4: Example of parameter edit

An example LAB QUALITATIVE ALERT message follows:

February 2018

User Manual **Contract Contract Contract Contract Contract Contract Contract Contract Contract Contract Contract Contract Contract Contract Contract Contract Contract Contract Contract Contract Contract Contract Contract Co** 

```
DEMO, AMEN (D1242): Labs resulted - [HCG, Urine]
Accession CH 1001 1 Qualitative Alert
          Enter "VA to jump to VIEW ALERTS option
You have 50 new messages. (Last arrival: 10/01/17@19:20)
```
Figure 6-5: Example of LAB QUALITATIVE ALERT message

#### <span id="page-23-0"></span>6.2.2 Modify LAB QUALITATIVE ALERT Mail Group

In order for the users on the new LAB QUALITATIVE ALERT Mail Group to receive messages related to qualitative results, they must be added to the mail group.

To edit the LAB QUALITATIVE ALERT Mail Group, a user must have the LRSUPER Security Key and select the new PAMG option from the BLRMENU. The PAMG main menu will look similar to the following

```
 IHS Database LR1041
Date:09/28/17 RPMS Lab Remove RPMS Lab Time:2:31 PM<br>Parameters/Mail Groups BLRPAMGE
                               Parameters/Mail Groups
--------------------------------------------------------------------------------
    1 Edit RPMS Lab Parameters ...<br>2 RPMS Lab Parameter's Descrip
       RPMS Lab Parameter's Description ...
     3 Edit RPMS Lab Mail Groups ...
     4 Mail Group's Description ...
Select: (1-4):
```
Figure 6-6: PAGM option Main Menu

When the user selects the Edit RPMS Lab Mail Groups, the sub-menu will be similar to the following:

| Date:09/28/17  | IHS Database LR1041<br>RPMS Lab<br>Mail Groups | $Time:2:49$ PM<br><b>BLRPAMGE</b> |  |  |  |  |
|----------------|------------------------------------------------|-----------------------------------|--|--|--|--|
| 1              | LAB HIGH URGENCY NOTIFICATION Mail Group       |                                   |  |  |  |  |
| 2              | LAB RESULTS CHANGED Mail Group                 |                                   |  |  |  |  |
| 3              | LAB QUALITATIVE ALERT Mail Group               |                                   |  |  |  |  |
| $\overline{4}$ | LMI Mail Group                                 |                                   |  |  |  |  |
| 5              | BLR ERROR OVERFLOW WARNING Mail Group          |                                   |  |  |  |  |
| 6              | BLR LAB PATIENT MERGE Mail Group               |                                   |  |  |  |  |
| 7              | BLRLINK Mail Group                             |                                   |  |  |  |  |
| 8              | LAB MESSAGING Mail Group                       |                                   |  |  |  |  |
| 9              | BLR APPLICATION PLUGIN WARNING Mail Group      |                                   |  |  |  |  |
| 10             | LAB Mail Group                                 |                                   |  |  |  |  |
| 11             | LAB TECHS Mail Group                           |                                   |  |  |  |  |
| Select:        | $(1-11):$                                      |                                   |  |  |  |  |

Figure 6-7: Mail Groups Edit Sub-Menu

When the user selects the Edit LAB QUALITATIVE ALERT Mail Group option, the sub-menu will be similar to the following:

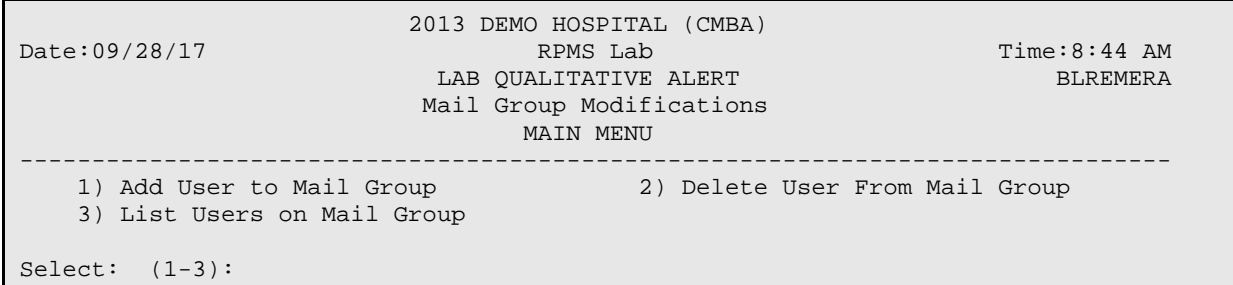

Figure 6-8: LAB QUALITATIVE ALERT Mail Group Edit menu

#### **6.2.2.1 Selecting Add User to Mail Group**

If Add User to Mail Group is selected, the following menu will display:

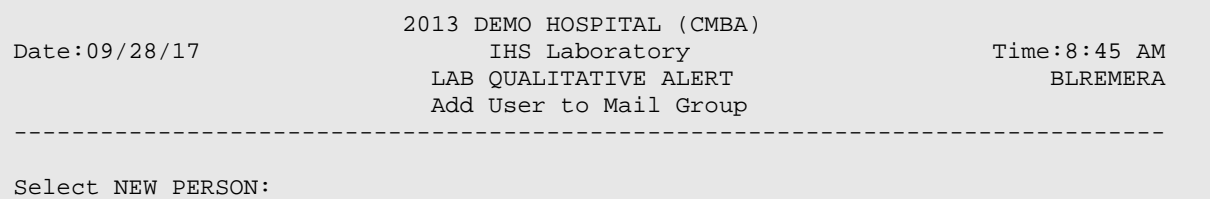

Figure 6-9: LAB QUALITATIVE ALERT Mail Group Add User

A person from the NEW PERSON (#200) file can be selected; for example:

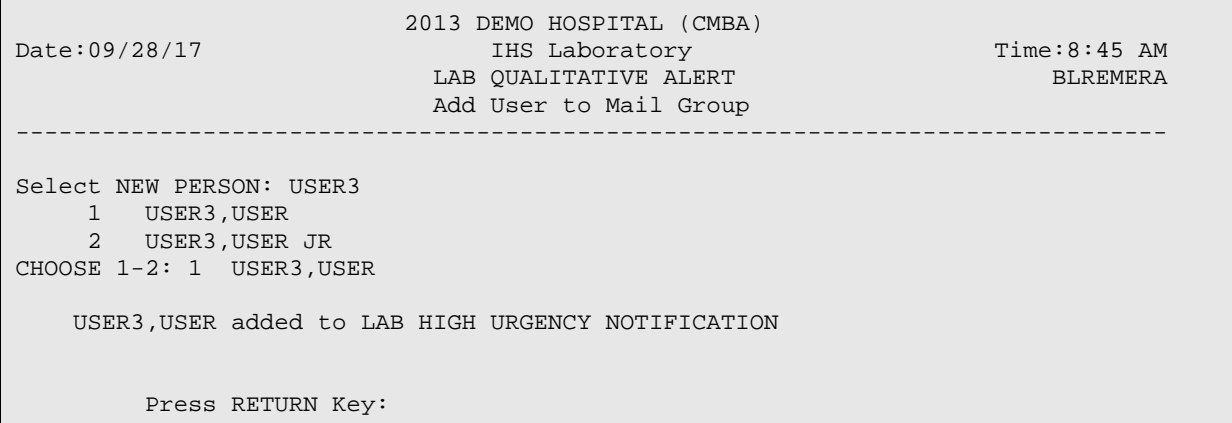

Figure 6-10: Example of adding a user

Pressing Enter will return to the "add user" menu.

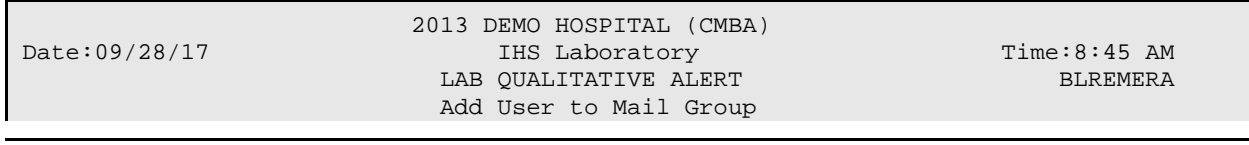

February 2018

User Manual **Contract Contract Contract Contract Contract Contract Contract Contract Contract Contract Contract Contract Contract Contract Contract Contract Contract Contract Contract Contract Contract Contract Contract Co** 

--------------------------------------------------------------------------------

Select NEW PERSON:

Figure 6-11: Add User menu

After all the users are entered, pressing RETURN at the NEW PERSON prompt will display something similar to the following:

```
2013 DEMO HOSPITAL (CMBA)<br>Date:09/28/17 THS Laboratory
                                 DEREM RESEARCH PROPERTY TIME:8:45 AM<br>B OUALITATIVE ALERT BLREMERA
                             LAB OUALITATIVE ALERT
                             Add User to Mail Group
--------------------------------------------------------------------------------
Select NEW PERSON:
     Exit/No Entry.
         Press RETURN Key:
     1 Users added to LAB RESULTS CHANGED
     0 Errors when trying to add users to LAB RESULTS CHANGED
          Press RETURN Key:
```
Figure 6-12: Adding User report

#### **6.2.2.2 Selecting Delete User From Mail Group**

```
2013 DEMO HOSPITAL (CMBA)<br>Date:09/28/17 RPMS Lab
                                                                   Time:8:44 AM<br>BLREMERA
                            LAB QUALITATIVE ALERT
                             Mail Group Modifications
                        MAIN MENU<br>--------------------
--------------------------------------------------------------------------------
 1) Add User to Mail Group 2) Delete User From Mail Group
     3) List Users on Mail Group
Select: (1-3): 2
```
Figure 6-13: Mail Group Edit menu

If Delete User From Mail Group is selected, the menu will alphabetically display all the current users on the Mail group, similar to the following:

```
2013 DEMO HOSPITAL (CMBA)<br>
RPMS Lab RPMS Lab
                                                                  Time:8:44 AM<br>BLREMERA
                           LAB QUALITATIVE ALERT
                         Delete User from Mail Group
--------------------------------------------------------------------------------
Select one of the users below:
```
February 2018

User Manual **Contract Contract Contract Contract Contract Contract Contract Contract Contract Contract Contract Contract Contract Contract Contract Contract Contract Contract Contract Contract Contract Contract Contract Co** 

```
 1 USER1,USER1
      2 USER2,USER2
      3 USER3,USER3
Enter Number:
```
Figure 6-14: Delete User From Mail Group

Once the user has entered the number, the person listed will be removed from the Mail Group and a message displayed, similar to the following:

```
 2013 DEMO HOSPITAL (CMBA)
Date:09/28/17 RPMS Lab RDMS Lab Time:8:44 AM RDMS LAB QUALITATIVE ALERT
                           LAB QUALITATIVE ALERT
                          Delete User from Mail Group
--------------------------------------------------------------------------------
Select one of the users below:
     1 USER1,USER1
    2 USER2, USER2
     3 USER3,USER3
Enter Number: 2
     USER2,USER2 deleted from LAB RESULTS CHANGED Mail Group
         Press RETURN Key:
```
Figure 6-15: Delete User From Mail Group

When the RETURN key is pressed, the display will reflect that the current members of the Mail group, similar to the following:

```
2013 DEMO HOSPITAL (CMBA)<br>Date:09/28/17 RPMS Lab
                                                                    Time:8:44 AM<br>BLREMERA
                            LAB QUALITATIVE ALERT
                           Delete User from Mail Group
--------------------------------------------------------------------------------
Select one of the users below:
      1 USER1,USER1
      2 USER3,USER3
Enter Number:
```
Figure 6-16: Delete User From Mail Group

If RETURN is pressed here, a brief listing will show how many users were removed from the Mail Group, similar to the following:

```
2013 DEMO HOSPITAL (CMBA)<br>Date:09/28/17 RPMS Lab
Date:09/28/17 RPMS Lab Time:8:44 AM
 LAB QUALITATIVE ALERT BLREMERA
                        Delete User from Mail Group
                                                         --------------------------------------------------------------------------------
Select one of the users below:
     1 USER1,USER1
     2 USER3,USER3
Enter Number:
    Exit/No Entry.
        Press RETURN Key:
    1 User deleted from LAB RESULTS CHANGED
    0 Errors when trying to delete users from LAB RESULTS CHANGED
         Press RETURN Key:
```
Figure 6-17: Deleted User From Mail Group

#### **6.2.2.3 Selecting List Users on Mail Group**

If List Users on Mail Group is selected an option will then prompt the user if they want to list all of the members of the mail group without paging. The default will be NO. It will look similar to the following:

```
2013 DEMO HOSPITAL (CMBA)<br>RPMS Lab RPMS Lab
                                                                   Time:8:44 AM<br>BLREMERA
                            LAB OUALITATIVE ALERT
                               Mail Group Members
--------------------------------------------------------------------------------
One Header Line ONLY? NO//
```
Figure 6-18: List Users on Mail group

Once the prompt has been answered, a report, similar to the following, will display to the screen.

```
 2013 DEMO HOSPITAL (CMBA)
Date:09/28/17 IHS Laboratory Page 1
                    LAB QUALITATIVE ALERT
                      Mail Group Members
  DUZ Name
--------------------------------------------------------------------------------
 2929 USER,TEST 1
 2916 USER,TEST 2
    2859 USER,TEST 3
```
February 2018

User Manual Qualitative Critical Alert Flag

3 Members

Press RETURN Key:

Figure 6-19: Mail Group Members listing

# <span id="page-28-0"></span>6.3 MailMan Message Example

An example MailMan message follows:

```
Subj: Accession SO 16 371 Qualitative Alert [#107764] 12/09/16@15:37 9 lines
From: LRVER4 In 'IN' basket. Page 1
-------------------------------------------------------------------------------
Accession SO 16 371 has a result that has triggered a Qualitative Alert.
      Patient: DEMO,TEST
      Test: _HIV SCREEN 4TH GEN [2001503]
          Result:R
      DATE/TIME:12/09/2016 3:37 PM
Enter message action (in IN basket): Ignore//
```
Figure 6-20: Mail Group MailMan message

# <span id="page-29-0"></span>**7.0 Reminder Document for Patient**

With the installation of  $LR*5.2*1041$ , two new reports will be available to show a patient's future/current orders as well as all orders the patient has in the LAB ORDER ENTRY file.

See Section [A.4](#page-59-0) for further instructions.

### <span id="page-29-1"></span>7.1 New PDOC Option on BLRMENU

The new PDOC option, Patient Reminder Document, will be added to the BLRMENU during the post install phase of the LR\*5.2\*1041 install.

An example BLRMENU listing showing the new PDOC option follows:

IHS Lab Main Support Menu LS Link Transaction Processor Status 7421 Will restart the 7421 label routine if turned off. INQ Inquire into the IHS LAB Transaction Log<br>FLD Search Transactions for PCC LINK DISABLE FLD Search Transactions for PCC LINK DISABLE Error<br>RSN Requeue by Sequence Number RSN Requeue by Sequence Number<br>RST Requeue Transaction by Sor RST Requeue Transaction by Sort Template<br>CPT Enter/edit IHS Lab CPT File CPT Enter/edit IHS Lab CPT File FAL Find ALL PCC Link Errors from Lab<br>STP Stop/restart Lab to PCC Transaction Stop/restart Lab to PCC Transaction Processor MSTR Enter/edit BLR MASTER CONTROL FILE POV Purpose of Visit Compliance Report 6249 Display File 62.49 HL7 Segments BZY IHS Taskman Busy Device Rpt CCCD Create Creatinine Clearance Delta Check CDVC Edit BLR COLL DT PCC VISIT CREATION Parameter CGFR Create CKD-EPI Equation Delta Check CLR Clear BLR errors from error log<br>CUM THS CUMULATIVE MENU IHS CUMULATIVE MENU ... DADD Add Completed Date to Accession Tests EAPE Edit BLR EMERGENCY ALERT Parameter<br>EDCC BLR CC DATA Parameter Edit EDCC BLR CC DATA Parameter Edit<br>EMGP Edit LAB HIGH URGENCY NOTI Edit LAB HIGH URGENCY NOTIFICATION Mail Group Press 'RETURN' to continue, '^' to stop:<br>ETP LA7 Message Queue Error Messages to Purgeable LA7 Message Queue Error Messages to Purgeable IHSM IHS Lab Microbiology Report ILUM IHS LOINC/UCUM MENU ... LABT Determine if Required RPMS Lab Options Tasked LOI IHS Lab Package LOINC Percentage Report LRAS Accession IHS Lab Microbiology Report LROS Order/test status by Order Number LTRR Laboratory Test (#60) File's Reference Ranges LVP IHS Lab Version & Patch Report MACC Mark Multiple Accessions as Not Performed MILO Micro Interim Report by Location<br>MMR Lab Description Abbreviation Repo MMR Lab Description Abbreviation Report<br>NLO Lab Tests Without LOINC Entries Rep Lab Tests Without LOINC Entries Report ORPH Remove Orphans from # 68

 PDOC Patient Reminder Document ORPR BROWSER REPORT ON ORPHANS FROM # 68 POCA Edit BLR AGE DETAIL Parameter RBE Clear ALL BLR Errors from Error Log REFL Reference Lab Main Menu ... REPL Replace Lab Order/Test Status Report ... SF60 IHS Search File 60 SHDR State Health Dept Report TCCR Test Creatinine Clearance Logic Press 'RETURN' to continue, '^' to stop: TGFR Test CKD-EPI Equation Logic Count Accessioned Tests Using Lab Data File ... IHS Lab Ask-At-Order ... Select IHS Lab Main Support Menu Option:

Figure 7-1: BLRMENU example with new PDOC option

### <span id="page-30-0"></span>7.2 Selecting PDOC option

Once the PDOC option is selected, the following menu displays:

```
2013 DEMO HOSPITAL (CMBA)<br>Date:09/28/17 RPMS Lab
                                                                                 Time:6:51 AM<br>BLRDOCRM
                                 Patient Reminder Document
                                  MAIN MENU
    --------------------------------------------------------------------------------
                                      1) Future 2) All Orders
Select: (1-2):
```
Figure 7-2: Patient Reminder Document Main Menu

#### <span id="page-30-1"></span>7.2.1 Future/Current Orders option

If the Future/Current Orders option is selected, the following menu displays:

2013 DEMO HOSPITAL (CMBA)<br>Date:09/28/17 Patient Reminder Document Patient Reminder Document Time:7:19 AM -------------------------------------------------------------------------------- Select PATIENT:

Figure 7-3: Patient Reminder Document Future/Current Orders option

The user will then have to select a patient from the PATIENT file. For example,

```
2013 DEMO HOSPITAL (CMBA)<br>Date:09/28/17 Patient Reminder Document
                          Patient Reminder Document Time:7:19 AM
--------------------------------------------------------------------------------
Select PATIENT:TEST,PATIENT 1
                                        F 03-31-1987 XXX-XX-5324 121939
```
February 2018

User Manual **Network** Controller Manual Reminder Document for Patient

Figure 7-4: Selecting Patient

Then the user will have to select the output device. In this example, the current terminal is selected.

2013 DEMO HOSPITAL (CMBA)<br>Date:09/28/17 Patient Reminder Document Patient Reminder Document Time:7:19 AM -------------------------------------------------------------------------------- Select PATIENT:TEST,PATIENT 1 F 03-31-1987 XXX-XX-1234 123456 DEVICE: HOME// VIRTUAL TERMINAL Right Margin: 80// Figure 7 5: Selecting Output Device The Report will then print. For example: 2013 DEMO HOSPITAL (CMBA) Date:09/28/17 Patient Reminder Document Page 1 Time:7:38 AM TEST,PATIENT [40172] HRCN:123456 BLRDOCRM Estimated Order # Date/Time Collect Test Description Urgency Ordering Provider -------------------------------------------------------------------------------- 2921 01/23/2017 3:08 PM CBC W/Auto DIFF (OIT) ROUTINE USER,PHYSICIAN 2901 01/11/2017 9:32 AM CBC W/Auto DIFF (OIT) ASAP USER,PHYSICIAN 2920 01/09/2017 3:08 PM CBC W/Auto DIFF (OIT) ROUTINE USER,PHYSICIAN 2900 12/28/2016 9:32 AM CBC W/Auto DIFF (OIT) ASAP USER,PHYSICIAN 2919 12/26/2016 3:08 PM CBC W/Auto DIFF (OIT) ROUTINE USER,PHYSICIAN 2899 12/14/2016 9:32 AM CBC W/Auto DIFF (OIT) ASAP USER,PHYSICIAN 2918 12/12/2016 3:08 PM CBC W/Auto DIFF (OIT) ROUTINE USER, PHYSICIAN<br>2898 11/30/2016 9:32 AM CBC W/Auto DIFF (OIT) ASAP USER, PHYSICIAN 2898 11/30/2016 9:32 AM CBC W/Auto DIFF (OIT) ASAP USER,PHYSICIAN 8 Orders. Press RETURN Key:

Figure 7-5: Example report

Note that if an order was entered without a time component, no time will be displayed.

#### <span id="page-31-0"></span>7.2.2 All Orders option

Once the PDOC option is selected, the following menu displays:

```
 2013 DEMO HOSPITAL (CMBA)
Date:09/28/17 RPMS Lab RPMS Lab Time:6:51 AM RATE:09/28/17 REMS Lab
                          Patient Reminder Document
                             MAIN MENU
           --------------------------------------------------------------------------------
   1) Future/Current Orders
Select: (1-2):
```
Figure 7-6: Patient Reminder Document Main Menu

February 2018

If the All Orders option is selected, the following menu displays:

```
2013 DEMO HOSPITAL (CMBA)<br>Date:09/28/17 Patient Orders Document
                           Patient Orders Document Time:7:19 AM
--------------------------------------------------------------------------------
Select PATIENT:
```
Figure 7-7: Patient Reminder Document All Orders option

The user will then have to select a patient from the PATIENT file. For example,

```
2013 DEMO HOSPITAL (CMBA)<br>Date:09/28/17 Patient Orders Document
                          Patient Orders Document Time:7:19 AM
    --------------------------------------------------------------------------------
Select PATIENT:TEST,PATIENT 1
                                F 03-31-1987 XXX-XX-5324 121939
```
Figure 7-8: Selecting Patient

Then the user will have to select the output device. In this example, the current terminal is selected.

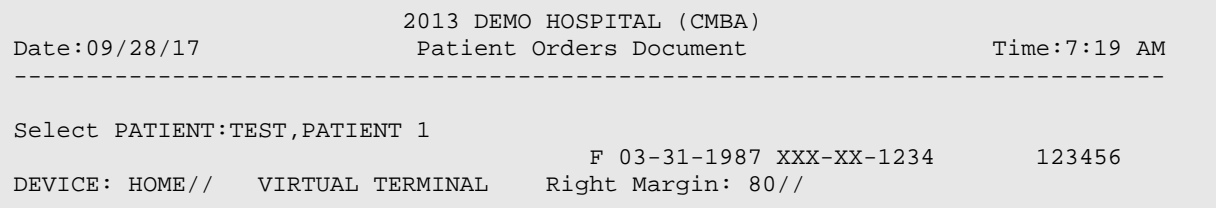

Figure 7-9: Selecting Output Device

The Report will then print. For example:

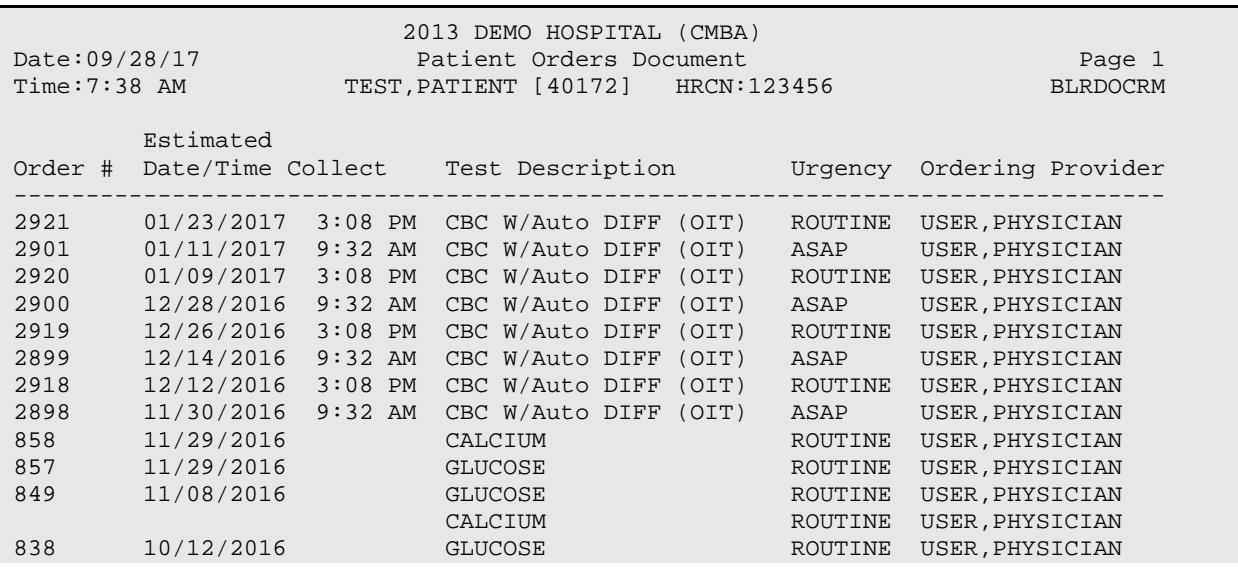

February 2018

User Manual Reminder Document for Patient

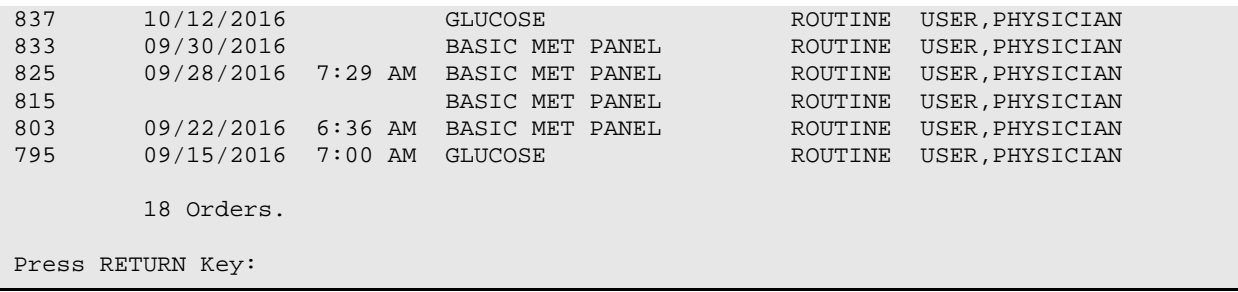

Figure 7-10: Example report

Note that if an order was entered without a time component, no time will be displayed.

# <span id="page-34-0"></span>**8.0 Interim Report Option to Display Date of Birth Only**

With the installation of LR\*5.2\*1041, there will be a new parameter that can be set, BLR DOB ONLY, that will modify how the Interim Report will print patient information in the header.

If set to YES, only the Date of Birth (DOB) will be printed on the Interim Report. If it is not set (or set to NO), the DOB and the Current Age of the patient (if no Date of Death) will be printed.

See Section [A.5](#page-59-1) further instructions.

#### <span id="page-34-1"></span>8.1 New PAMG Option on the BLRMENU

The BLR DOB ONLY parameter can either be modified via the XPAR MENU or by the new BLR PARMETERS AND MAIL GROUPS option that will be added to the BLRMENU with the PAMG menu option.

See Section [6.1](#page-21-1) for an example BLRMENU listing showing the new PAGM option.

If a user selects the PAMG option, the sub-menu looks similar to the following:

```
 IHS Database LR1041
Date:09/28/17 RPMS Lab Time:2:31 PM<br>Parameters/Mail Groups Dure BLRPAMGE
                           Parameters/Mail Groups
--------------------------------------------------------------------------------
 1 Edit RPMS Lab Parameters ...
 2 RPMS Lab Parameter's Description ...
    3 Edit RPMS Lab Mail Groups ...
    4 Mail Group's Description ...
Select: (1-4):
```
Figure 8-1: PAMG Option Menu

#### <span id="page-34-2"></span>8.1.1 Edit RPMS Lab Parameters Options

If a user selects Edit RPMS Lab Parameters, the sub-menu looks similar to the following:

```
 IHS Database LR1041
Date:09/28/17 RPMS Lab Remeters RPMS Lab Time:2:32 PM RPMS Lab
 Parameters BLRPAMGE
            --------------------------------------------------------------------------------
   1 Edit BLR CC DATA parameter
    2 Edit BLR AGE DETAIL parameter
    3 Edit BLR EMERGENCY ALERT parameter
    4 Edit BLR COLL DT PCC VISIT CREATION parameter
    5 Edit BLR DOB ONLY parameter
    6 Edit BLR LAB RESULTS CHANGED NOTIFY parameter
```
February 2018

User Manual **Interim Report Option to Display Date of Birth Only** Interim Report Option to Display Date of Birth Only

 7 Edit BLR QUALITATIVE ALERT parameter 8 Edit BLR DAYS TO ACCESSION parameter 9 Edit BLR PT CONFIRM parameter Select: (1-9):

Figure 8-2: Parameters Edit sub-Menu

#### <span id="page-35-0"></span>8.1.2 Selecting Edit BLR DOB ONLY parameter option

Once the Edit BLR DOB ONLY parameter option is selected from the Edit RPMS Lab Parameters Option, the following menu displays:

```
 2013 DEMO HOSPITAL (CMBA)
                             IHS Laboratory Time:12:44 PM<br>R DOB ONLY Parameter BLREMERA
                          BLR DOB ONLY Parameter
                            Modify Value
--------------------------------------------------------------------------------
BLR DOB ONLY (YES/NO)? NO// YES
BLR DOB ONLY Parameter is currently YES
         Press RETURN Key:
```
Figure 8-3: Selection of Edit BLR DOB ONLY Parameter option

The only input values accepted are YES or NO.

If set to YES, only the Date of Birth (DOB) will be printed on the Interim Report. If it is not set (or set to NO), the DOB and the Current Age of the patient (if no Date of Death) will be printed.

#### <span id="page-35-1"></span>8.2 Interim Report Header

If the parameter is set to YES, the Interim Report header will only display the Date of Birth of the Patient. An example follows:

```
Printed at: page 1
  2013 DEMO HOSPITAL (CMBA) 5300 HOMESTEAD ALBUQUERQUE, NM 87110
TEST, BARBARA Date/Time Printed: 02/23/17@12:50<br>HRCN: 99999 SEX:F DOB:Jan 01, 1990 LOC:LAB ONLY
   HRCN: 99999 SEX:F DOB:Jan 01, 1990
```
Figure 8-4: BLR DOB ONLY Parameter set to YES example

If the parameter is not set or is NO, both the Date of birth and the patient's current age (as of the printing of the report) will print in the header. An example follows:

```
Printed at: page 1
 2013 DEMO HOSPITAL (CMBA) 5300 HOMESTEAD ALBUQUERQUE, NM 87110
```
February 2018

User Manual **Interim Report Option to Display Date of Birth Only** 

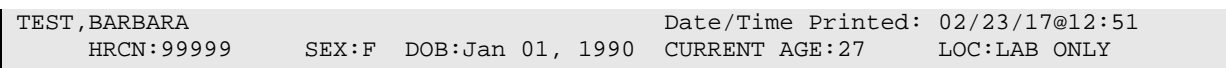

Figure 8-5: BLR DOB ONLY Parameter set to NO example

## <span id="page-37-0"></span>**9.0 Open Lab Order with Non-Active Providers**

With the installation of LR\*5.2\*1041, two reports regarding open lab orders with ordering providers who are no longer active will be available in the RPMS Lab package.

See Section [A.6](#page-60-0) for further instructions.

#### <span id="page-37-1"></span>9.1 ORDO Option on BLRMENU

The new BLROLOR option, 'Open Lab Orders' Reports, will be added to the BLRMENU with the ORDO synonym during the post install phase of the LR\*5.2\*1041 install.

An example BLRMENU listing showing the new ORDO option follows:

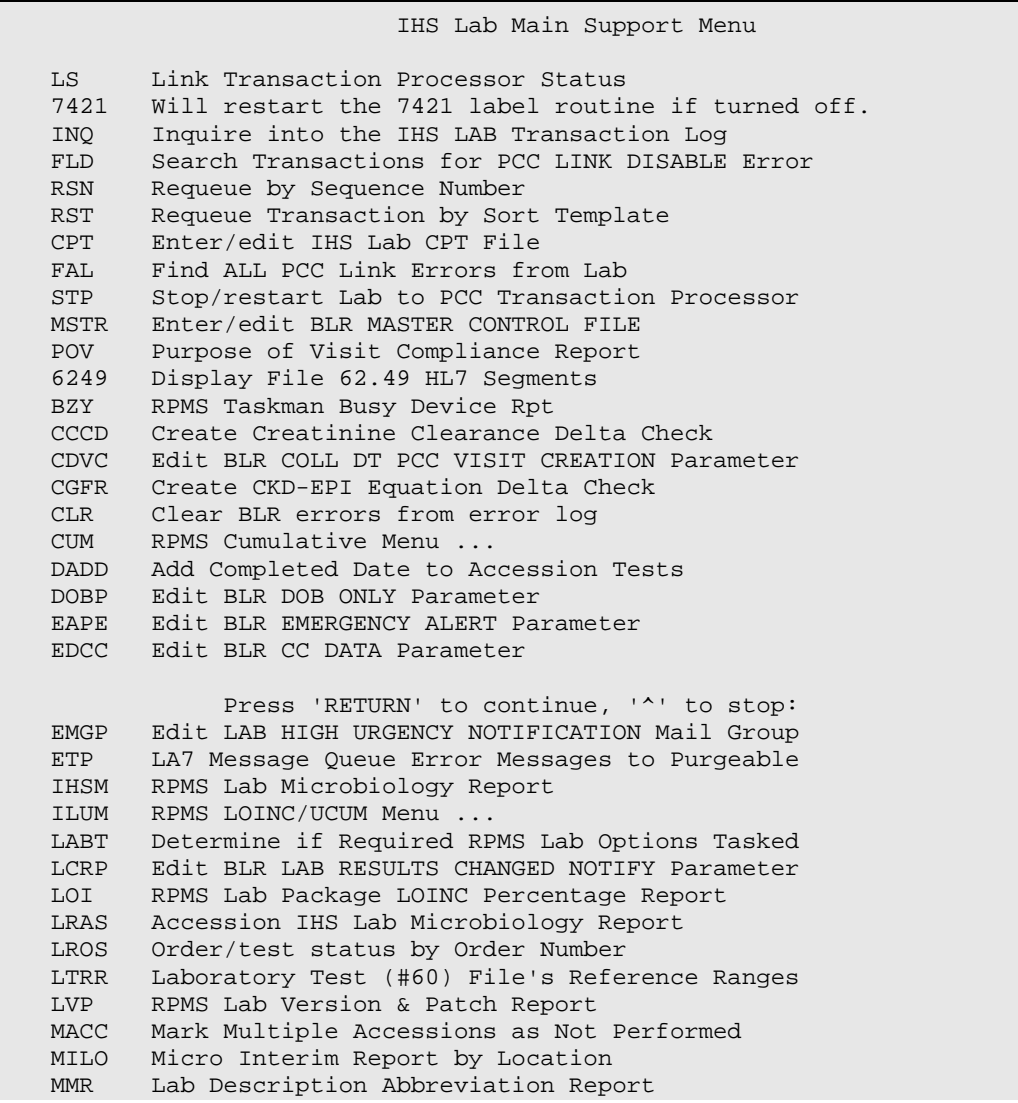

User Manual **User Manual Community Community** Open Lab Order with Non-Active Providers

```
 NLO Lab Tests Without LOINC Entries Report
    ORDO 'Open Lab Orders' Reports
    ORPH Remove Orphans from # 68
   ORPR BROWSER REPORT ON ORPHANS FROM # 68
  PAMG Edit IHS Lab Parameters and/or Mail Groups ...
    PDOC Patient Reminder Document
    POCA Edit BLR AGE DETAIL Parameter
    PURG PURGE OLD ORDERS & ACCESSIONS Reports
              Press 'RETURN' to continue, '<sup>^</sup>' to stop:
  PURG Purge ALL VA Alerts<br>RBE Clear ALL BLR Errors
         Clear ALL BLR Errors from Error Log
   REFL Reference Lab Main Menu ...
   REPL Replace Lab Order/Test Status ...
   RESC Edit LAB RESULTS CHANGED Mail Group
   RSNL Reprint/Reship a Non LEDI Order
   SF60 IHS Search File 60
   SHDR State Health Dept Report
   TCCR Test Creatinine Clearance Logic
   TGFR Test CKD-EPI Equation Logic
          Count Accessioned Tests Using Lab Data File ...
          RPMS Lab Ask-At-Order ...
Select IHS Lab Main Support Menu Option:
```
Figure 9-1: Example BLRMENU with ORDO option

### <span id="page-38-0"></span>9.2 Selecting ORDO option

Once the ORDO option is selected from the BLRMENU, the following menu displays:

```
2013 DEMO HOSPITAL (CMBA)<br>Date:09/28/17 RPMS Lab
                                                                             Time:10:00 AM<br>BLROLOR
                                 Open Lab Orders Reports
                                  MAIN MENU
    --------------------------------------------------------------------------------
                                                 2) Report by Ordering Provider
Select: (1-2):
```
Figure 9-2: PURGE OLD ORDERS & ACCESSIONS Reports menu

#### <span id="page-38-1"></span>9.2.1 Report by Order Number

If the Report By Order Number Report option is selected, the produced report lists only those non-accessioned orders with an inactive ordering provider. The report will look similar to the following:

```
 2013 DEMO HOSPITAL (CMBA)
Date:09/28/17 Non-Accessioned Orders Page 1
                    With Non-Active Providers
                       Order Number Sort
             ==== Ordering Provider ===== =========== Patient ===========
```
February 2018

User Manual **Depen Lab Order with Non-Active Providers** Open Lab Order with Non-Active Providers

```
Order # Ord Dt IEN Name Name IEN Name
--------------------------------------------------------------------------------
31 02/08/17 6196 DEMO,DOCTOR 40172 TEST,AMANDA LYNN
    117 Orders analyzed.
        1 Order with Non-Active Provider.
    Press RETURN Key:
```
Figure 9-3: Report By Order Number

### <span id="page-39-0"></span>9.2.2 Report by Ordering Provider

If the Report by Ordering Provider option is selected, the produced report will list non-accessioned orders, sorted by the inactive ordering providers. The report will look similar to the following:

| Date:09/28/17<br>Time:10:00 AM    |                    | 2013 DEMO HOSPITAL (CMBA)<br>Non-Accessioned Orders<br>With Non-Active Providers<br>Ordering Provider Sort |             |       | Page 1<br><b>BLROLOR</b>                                             |
|-----------------------------------|--------------------|----------------------------------------------------------------------------------------------------|-------------|-------|----------------------------------------------------------------------|
|                                   | Order # Ord Dt IEN |                                                                                                    | Name        | IEN   | ==== Ordering Provider ===== =========== Patient ===========<br>Name |
| 31                                |                    | 02/08/17 6196                                                                                              | DEMO,DOCTOR | 40172 | TEST, AMANDA LYNN                                                    |
| 117 Orders analyzed.              |                    |                                                                                                    |             |       |                                                                      |
| 1 Order with Non-Active Provider. |                    |                                                                                                    |             |       |                                                                      |
| Press RETURN Key:                 |                    |                                                                                                    |             |       |                                                                      |

Figure 9-4: Report by Ordering Provider

# <span id="page-40-0"></span>**10.0 'Purge Old Orders & Accessions' Report**

With the installation of  $LR*5.2*1041$ , a new file and a new report regarding when and who selected the Purge old orders & accessions option will be installed into the RPMS Lab module.

#### <span id="page-40-1"></span>10.1 New PURGE OLD ORDERS & ACCESSIONS (#90475.8) File

A new FileMan file has been created that will store the appropriate information regarding when and who selected the Purge old orders & accessions option to run.

The Standard FileMan listing for the new PURGE OLD ORDERS & ACCESSIONS (#90475.8) FILE looks like the following:

```
STANDARD DATA DICTIONARY #90475.8 -- PURGE OLD ORDERS & ACCESSIONS FILE
\texttt{FEB} 23,2017@09:06:02 \texttt{PAGE} 1
STORED IN ^BLRPURGU( (5 ENTRIES) SITE: LR1034 Database UCI: LR1034,LR1034 (
VERSION 5.2)
DATA NAME REGIONAL DATA
ELEMENT TITLE LOCATION TYPE
-------------------------------------------------------------------------------
This file will store the date/time and the DUZ of the user who has selected the
'Purge old orders & accessions' option.
             DD ACCESS: @
             RD ACCESS: @
             WR ACCESS: @
           DEL ACCESS: @
          LAYGO ACCESS: @
          AUDIT ACCESS: @
CROSS
REFERENCED BY: PURGE DATE/TIME(B), USER(C)
   CREATED ON: NOV 14,2016 by DEVELOPER,RPMS LAB
90475.8,.01 PURGE DATE/TIME 0:1 DATE (Required)
             INPUT TRANSFORM: S %DT="ESTR" D ^%DT S X=Y K:Y<1 X
 LAST EDITED: NOV 15, 2016
 CROSS-REFERENCE: 90475.8^B
                            1) = S ^BLRPURGU("B", SE(X, 1, 30), DA) = ""
                            2) = K ^BLRPURGU("B", SE(X, 1, 30), DA)
90475.8,1 USER 0;2 POINTER TO NEW PERSON FILE (#200)
                             (Required)
             LAST EDITED: NOV 15, 2016
             CROSS-REFERENCE: 90475.8^C
                            1) = S ^BLRPURGU("C", \S E(X, 1, 30), DA) = ""
                             2)= K ^BLRPURGU("C",$E(X,1,30),DA)
```
February 2018

User Manual 'Purge Old Orders & Accessions' Report

```
90475.8,2 DIVISION 0;3 POINTER TO INSTITUTION FILE (#4)
                         (Required)
           LAST EDITED: NOV 15, 2016
    FILES POINTED TO FIELDS
INSTITUTION (#4) DIVISION (#2)
NEW PERSON (#200) USER (#1)
INPUT TEMPLATE(S):
PRINT TEMPLATE(S):
SORT TEMPLATE(S):
FORM(S)/BLOCK(S):
```
Figure 10-1: Standard FileMan Listing of PURGE OLD ORDERS & ACCESSIONS (#90475.8) file

# <span id="page-41-0"></span>10.2 Data Storage Process

After LR\*5.2\*1041 has been installed, each time a user selects the Purge old orders  $\&$ accessions option, the date/time and the DUZ of the user selecting that option is automatically stored into the PURGE OLD ORDERS & ACCESSIONS (#90475.8) file. It can then be reported upon.

**Note**: When generating these reports, it is possible you may not generate any data to display or print. If the option to 'Purge old orders & accessions' was not run, you will not have any data to produce the reports.

DO NOT purge old orders  $\&$  accessions to generate these reports.

### <span id="page-41-1"></span>10.3 New PURG Option on Supervisor menu

The new report can be accessed by the new BLRPURGU option, PURGE OLD ORDERS & ACCESSIONS Reports, that will be added to the Supervisor Menu with the PURR synonym during the post install phase of the LR\*5.2\*1041 install.

An example Supervisor Menu listing showing the new PURR option follows:

Supervisor menu

```
 PURR PURGE OLD ORDERS & ACCESSIONS Reports ...
        Add/edit QC name &/or edit test means
        Change Load/Work list type.
        Changes in verified lab data
```
 Cumulative menu ... Documentation for lab options Edit atomic tests Edit control placement on load/work list Edit controls added to the accessions each day Edit cosmic tests Edit the default parameters Load/Work list. Edit the Load/Work list profile Infection warning edit Inquiry to LAB TEST file Lab interface menu ... Lab liaison menu ... Lab statistics menu ... Listing of Laboratory Menus/Options Manually accession QC, Environmental, etc. Purge old orders & accessions Set a new starting accession number Supervisor reports ... Select Supervisor menu option:

Figure 10-2: Example Supervisor menu showing new PURR option

#### <span id="page-42-0"></span>10.3.1 Non-Standard Supervisor Menu

If a site has a non-standard Supervisor Menu (i.e., the LRSUPERVSIOR option is not being used) the site must add the new option, PURGE OLD ORDERS & ACCESSIONS Reports, to the appropriate menu option with the PURR synonym manually.

#### <span id="page-42-1"></span>10.4 Selecting PURR option

Once the PURR option is selected from the Supervisor Menu, the following menu displays:

```
 2013 DEMO HOSPITAL (CMBA)
Date:09/28/17 RPMS Lab Time:9:29 AM
Purge old orders & accessions Utilities BLRPURGU
                        MAIN MENU
  --------------------------------------------------------------------------------
                             2) Report by User
Select: (1-2):
```
Figure 10-3: PURGE OLD ORDERS & ACCESSIONS Reports menu

#### <span id="page-42-2"></span>10.4.1 Main Report

If the Main Report option is selected, the report lists the date/time and the user(s) who have selected the Purge old orders & accessions option. It is sorted by reverse date/time order. The report will look similar to the following:

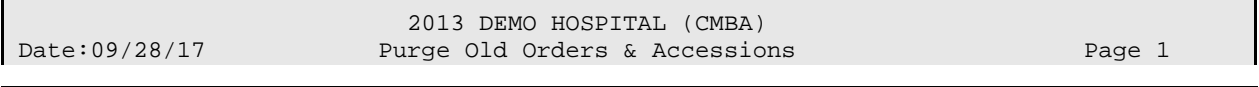

February 2018

User Manual 'Purge Old Orders & Accessions' Report

| Time:9:30 AM                                                                                     |                              | File 69.9 Grace Period For Orders: 730 Days<br>Reverse Date Listing                              |                                      | <b>BLRPURGU</b>                                                                                            |
|--------------------------------------------------------------------------------------------------|------------------------------|--------------------------------------------------------------------------------------------------|--------------------------------------|----------------------------------------------------------------------------------------------------|
| Purge Date/Time                                                                                  | <b>DUZ</b>                   | Name                                                                                             | Division                             | Division Description                                                                                       |
| 11/30/2016@07:16<br>11/15/2016@08:38<br>11/15/2016@08:04<br>11/15/2016@07:55<br>11/15/2016@07:55 | 6045<br>6357<br>6045<br>6045 | DEVELOPER, RPMS LAB<br>LAB, TESTER U<br>DEVELOPER, RPMS LAB<br>DEVELOPER, RPMS LAB<br>ADAM, ADAM | 2582<br>2582<br>2582<br>2582<br>2582 | 2013 DEMO HOSPITAL<br>2013 DEMO HOSPITAL<br>2013 DEMO HOSPITAL<br>2013 DEMO HOSPITAL<br>2013 DEMO HOSPITAL |
|                                                                                                  |                              | 5 'Purge Old Orders & Accessions' entries.                                                       |                                      |                                                                                                    |

Figure 10-4: PURGE OLD ORDERS & ACCESSIONS Main Report

#### <span id="page-43-0"></span>10.4.2 Report By User

If the Report By User option is selected, the produced report will list the date/time when the Purge old orders & accessions option was selected, grouped by User.

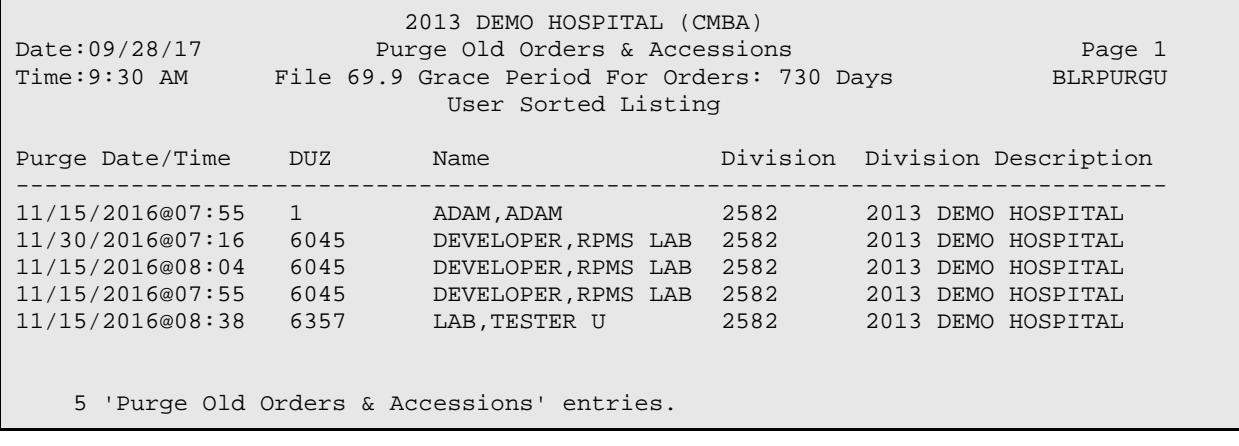

Figure 10-5: PURGE OLD ORDERS & ACCESSIONS Sorted By User report

# <span id="page-44-0"></span>**11.0 Interim Report Date of Death (DoD) on Referral Patients**

The Interim Report did not report Date of Death correctly for Referral Patients. The LRRP1 routine was modified to correctly display Date of Death for Referral Patients and is included in LR\*5.2\*1041.

### <span id="page-44-1"></span>11.1 Referral Patient

A Referral Patient with a Date of Death will look similar to the following in the Referral Patient (#67) file:

```
NAME: TEST, TEST SEX: MALE SEX: MALE SEX: MALE
 DOB: 02/29/64 MARITAL STATUS: MARRIED RACE: WHITE
 RACE: WHITE RELIGION: CATHOLIC<br>IDENTIFIER: TUC DATE OF DEATH: JUN
                                       DATE OF DEATH: JUN 01, 2016
  LABORATORY REFERENCE: 60
```
Figure 11-1: Example Referral Patient with Date Of Death

### <span id="page-44-2"></span>11.2 Interim Report Header Showing Referral Patient Date Of Death

The Interim Report header will be similar to the following for referral patients that have a Date of Death:

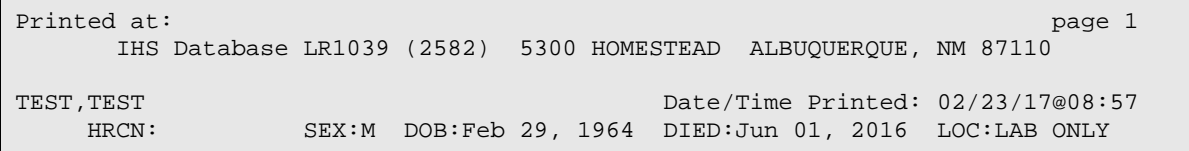

Figure 11-2: Interim Report Header example with Referral Patient with Date Of Death

# <span id="page-45-0"></span>**12.0 EHR All Tests By Date Report**

A bug was detected in the BLR7OGMP routine that produces the "All Tests By Date" report in EHR: if a UNITS field for a test began with a number, the units field would not be displayed in the report.

This bug has been corrected and now, if a test has UNITS, they will display.

# <span id="page-46-0"></span>**13.0 LOINC Codes Not Populating PCC Files**

A bug was detected in the BLRLINK3 routine that was interfering with the correct retrieval of LOINC codes and storing incorrect LOINC codes into the various PCC Lab Files (V LAB, etc.).

The bug has been corrected and LOINC codes are now storing correctly.

See Section [A.7](#page-61-0) for further instructions.

### <span id="page-46-1"></span>13.1 Inquire into the BLR IHS Lab Transaction Log

The IHS Lab Transaction Log file serves as a holding place for all laboratory data that will potentially be passed to the Patient Care Component (PCC). A transaction is initiated at the time a laboratory order is placed and its status is subsequently updated to accessioned, resulted, or deleted, depending upon activity initiated from the Laboratory package.

The Inquire into the IHS Lab Transaction Log for the resulted cosmic test, including its individual resulted atomic tests, will be similar to the following display:

```
Inquire into the IHS LAB Transaction Log 
Select IHS LAB TRANSACTION LOG SEQUENCE NUMBER: POCT 17 95
     1 POCT 17 95 9350
     2 POCT 17 95 9351
     3 POCT 17 95 9352
     4 POCT 17 95 9353
     5 POCT 17 95 9354
CHOOSE 1-5: 1 9350
IHS LAB TRANSACTION LOG LIST DEC 11,2017 09:56 PAGE 1
--------------------------------------------------------------------------------
SEQUENCE NUMBER: 9350 LRFILE: 2
 PATIENT POINTER VALUE: 8791 PANEL/TEST POINTER: LIPID -POCT
LAB MODULE: GENERAL DUZ(2): 2906
 I/O CATEGORY: OUT PATIENT STATUS FLAG: RESULTED
  ENTRY DATE/TIME: SEP 26, 2017@16:41:44
                                     IEN OF V FILE ENTRY: 4292874
  LAB TEST LIST COST: 6.29
  CLINIC STOP CODE POINTER: LABORATORY SERVICES
  CPT LAB CODE POINTER: LIPID PANEL
  BILLING CPT STRING: 80061|94.00|||90|
 CLINICAL INDICATOR: 3013049012 ORDER DATE: SEP 26, 2017@16:41:43
 ORDER SEQUENCE NUMBER: 9 ORDER NUMBER: 312
  ORDERING PROVIDER POINTER: ROMANCITO,KAREN
  ORDERING LOCATION POINTER: LAB OIT (HOSP)
 COLLECTION DATE/TIME: SEP 26, 2017@13:18<br>ACCESSION NUMBER: POCT 17 95 COL
                                   COLLECTION SAMPLE POINTER: SERUM (SST)
  COMPLETE DATE: SEP 26, 2017@13:19:42
  PROVIDER NARRATIVE: Diabetes mellitus type 2 without retinopathy
 SNOMED: 3013049012
  SITE/SPECIMEN POINTER: SERUM
```
Select IHS LAB TRANSACTION LOG SEQUENCE NUMBER: POCT 17 95 1 POCT 17 95 9350 2 POCT 17 95 9351 3 POCT 17 95 9352 4 POCT 17 95 9353 5 POCT 17 95 9354 CHOOSE 1-5: 2 9351 IHS LAB TRANSACTION LOG LIST DEC 11,2017 09:57 PAGE 1 -------------------------------------------------------------------------------- SEQUENCE NUMBER: 9351<br>PATIENT POINTER VALUE: 8791 LRFILE: 2<br>PANEL/TEST POINTER: CHOLESTEROL (POCT)<br>DUZ(2): 2906 LAB MODULE: GENERAL DUZ(2): 2906<br>I/O CATEGORY: OUT PATIENT PARENT POINTER: 9350 I/O CATEGORY: OUT PATIENT<br>STATUS FLAG: RESULTED STATUS FLAG: RESULTED ENTRY DATE/TIME: SEP 26, 2017@16:41:44<br>ASSOCIATED V FILE: V LAB TEN OF V FILE ENTRY: 4292875 IEN OF V FILE ENTRY: 4292875 LAB TEST LIST COST: 2.26 CLINIC STOP CODE POINTER: LABORATORY SERVICES ORDER DATE: SEP 26, 2017@16:41:43 ORDER SEQUENCE NUMBER: 9 ORDER NUMBER: 312 ORDERING PROVIDER POINTER: ROMANCITO,KAREN ORDERING LOCATION POINTER: LAB OIT (HOSP) COLLECTION DATE/TIME: SEP 26, 2017@13:18<br>ACCESSION NUMBER: POCT 17 95 COI COLLECTION SAMPLE POINTER: SERUM (SST) COMPLETE DATE: SEP 26, 2017@13:19:42 LOINC CODE: 2093 RESULT: 430 RESULT N/A FLAG: H<br>UNITS: mg/dL SITE/SPECIMEN POINT SITE/SPECIMEN POINTER: SERUM VERIFIER POINTER: ROMANCITO,KAREN REFERENCE LOW: 97 REFERENCE HIGH: 230 Select IHS LAB TRANSACTION LOG SEQUENCE NUMBER: POCT 17 95 1 POCT 17 95 9350 2 POCT 17 95 9351 3 POCT 17 95 9352 4 POCT 17 95 9353 5 POCT 17 95 9354 CHOOSE 1-5: 3 9352 IHS LAB TRANSACTION LOG LIST THE REAL PAGE 11, 2017 09:58 PAGE 1 -------------------------------------------------------------------------------- SEQUENCE NUMBER: 9352<br>PATIENT POINTER VALUE: 8791 PANEL/TEST POINTER: TRIGLYCERIDE (POCT)<br>DUZ(2): 2906 LAB MODULE: GENERAL DUZ(2): 2906<br>I/O CATEGORY: OUT PATIENT PARENT POINTER: 9350 I/O CATEGORY: OUT PATIENT<br>STATUS FLAG: RESULTED STATUS FLAG: RESULTED<br>ASSOCIATED V FILE: V LAB TEN OF V FILE ENTRY: 4292876 IEN OF V FILE ENTRY: 4292876 LAB TEST LIST COST: 2.26 CLINIC STOP CODE POINTER: LABORATORY SERVICES<br>ORDER DATE: SEP 26, 2017@16:41:43 ORDER SEOUENCE NUMBER: 9 ORDER DATE: SEP 26, 2017@16:41:43 ORDER NUMBER: 312 ORDERING PROVIDER POINTER: ROMANCITO,KAREN ORDERING LOCATION POINTER: LAB OIT (HOSP) COLLECTION DATE/TIME: SEP 26, 2017@13:18<br>ACCESSION NUMBER: POCT 17 95 COI COLLECTION SAMPLE POINTER: SERUM (SST) COMPLETE DATE: SEP 26, 2017@13:19:42 LOINC CODE: 2571 RESULT: 300 RESULT: 300 RESULT N/A FLAG: H<br>UNITS: mg/dL SITE/SPECIMEN POIN SITE/SPECIMEN POINTER: SERUM VERIFIER POINTER: ROMANCITO,KAREN REFERENCE LOW: 40 REFERENCE HIGH: 170 Select IHS LAB TRANSACTION LOG SEQUENCE NUMBER: POCT 17 95 1 POCT 17 95 9350

February 2018

User Manual **User Manual LOINC Codes Not Populating PCC Files** 

 2 POCT 17 95 9351 3 POCT 17 95 9352 4 POCT 17 95 9353 5 POCT 17 95 9354 CHOOSE 1-5: 4 9353 IHS LAB TRANSACTION LOG LIST DEC 11,2017 09:59 PAGE 1 -------------------------------------------------------------------------------- SEQUENCE NUMBER: 9353 PATIENT POINTER VALUE: 8791 PANEL/TEST POINTER: LDL CHOLESTEROL (POCT) LAB MODULE: GENERAL DUZ(2): 2906 I/O CATEGORY: OUT PATIENT PARENT POINTER: 9350 STATUS FLAG: RESULTED ENTRY DATE/TIME: SEP 26, 2017@16:41:44<br>ASSOCIATED V FILE: V LAB TEN OF V FILE ENTRY: 4292877 ASSOCIATED V FILE: V LAB LAB TEST LIST COST: 4.25 CLINIC STOP CODE POINTER: LABORATORY SERVICES ORDER DATE: SEP 26, 2017@16:41:43 ORDER SEQUENCE NUMBER: 9 ORDER NUMBER: 312 ORDERING PROVIDER POINTER: ROMANCITO,KAREN ORDERING LOCATION POINTER: LAB OIT (HOSP) COLLECTION DATE/TIME: SEP 26, 2017@13:18<br>ACCESSION NUMBER: POCT 17 95 COI COLLECTION SAMPLE POINTER: SERUM (SST) COMPLETE DATE: SEP 26, 2017@13:19:42 LOINC CODE: 13457 SITE/SPECIMEN POINTER: SERUM SITE/SPECIMEN POINTER: SERUM VERIFIER POINTER: ROMANCITO, KAREN<br>REFERENCE LOW: 50 REFERENCE HIGH: 210 Select IHS LAB TRANSACTION LOG SEQUENCE NUMBER: POCT 17 95 1 POCT 17 95 9350 2 POCT 17 95 9351 3 POCT 17 95 9352 4 POCT 17 95 9353 5 POCT 17 95 9354 CHOOSE 1-5: 5 9354 IHS LAB TRANSACTION LOG LIST DEC 11,2017 09:59 PAGE 1 -------------------------------------------------------------------------------- SEQUENCE NUMBER: 9354 LRFILE: 2 PATIENT POINTER VALUE: 8791 PANEL/TEST POINTER: HDL CHOLESTEROL (POCT) LAB MODULE: GENERAL DUZ(2): 2906 I/O CATEGORY: OUT PATIENT PARENT POINTER: 9350 STATUS FLAG: RESULTED ENTRY DATE/TIME: SEP 26, 2017@16:41:44<br>ASSOCIATED V FILE: V LAB TEN OF V FILE ENTRY: 4292878 IEN OF V FILE ENTRY: 4292878 CLINIC STOP CODE POINTER: LABORATORY SERVICES ORDER DATE: SEP 26, 2017@16:41:43 ORDER SEQUENCE NUMBER: 9 ORDER NUMBER: 312 ORDERING PROVIDER POINTER: ROMANCITO,KAREN ORDERING LOCATION POINTER: LAB OIT (HOSP) COLLECTION DATE/TIME: SEP 26, 2017@13:18 ACCESSION NUMBER: POCT 17 95 COLLECTION SAMPLE POINTER: SERUM (SST) COMPLETE DATE: SEP 26, 2017@13:19:42 LOINC CODE: 2085<br>RESULT: 60 UNITS: mg/dL SITE/SPECIMEN POINTER: SERUM SITE/SPECIMEN POINTER: SERUM VERIFIER POINTER: ROMANCITO, KAREN REFERENCE 11GH: 60 REFERENCE HIGH: 60

Figure 13-1: BLR IHS Lab Transaction Log display

# <span id="page-49-0"></span>**14.0 Anatomic Pathology GS Option Modification**

Within the Anatomic Pathology sub-module of RPMS Lab, the main menu looks similar to the following:

ANATOMIC PATHOLOGY MENU

```
D Data entry, anat path ...<br>E Edit/modify data, anat pa
    E Edit/modify data, anat path ...<br>I Inquiries, anat path ...
              Inquiries, anat path ...
    L Log-in menu, anat path ...<br>P Print, anat path ...
    P Print, anat path ...<br>R SNOMED field referen
    R SNOMED field references ...<br>S Supervisor, anat path ...
    S Supervisor, anat path ...<br>V Verify/release menu, anat
    V Verify/release menu, anat path ...<br>C Clinician options, anat path ...
            Clinician options, anat path ...
     W Workload, anat path ...
Select Anatomic pathology Option:
```
Figure 14-1: Anatomic Pathology Data Entry Main Menu

If a user selects the D option, the data entry sub-menu looks similar to the following:

```
 Data entry, anat path
   AU Data entry for autopsies ...<br>BS Blocks, Stains, Procedures,
           Blocks, Stains, Procedures, anat path
   CO Coding, anat path ...<br>GD Clinical Hx/Gross Des
   GD Clinical Hx/Gross Description/FS<br>GM FS/Gross/Micro/Dx
   GM FS/Gross/Micro/Dx<br>GS FS/Gross/Micro/Dx/SNOMED Coding
 GS FS/Gross/Micro/Dx/SNOMED Coding
 GI FS/Gross/Micro/Dx/ICD9CM Coding
   OR Enter old anat path records<br>SR Supplementary Report, Anat 1
   SR Supplementary Report, Anat Path<br>SS Spec Studies-EM; Immuno; Consult;
           Spec Studies-EM; Immuno; Consult; Pic, Anat Path
Select Data entry, anat path Option:
```
Figure 14-2: Anatomic Pathology Data Entry sub-Menu

The GS option, FS/Gross/Micro/Dx/SNOMED Coding, has been modified so that it can only be selected by those users with the LRAPSUPER Security Key. Other users will not even see the option.

# <span id="page-50-0"></span>**15.0 Reference Laboratory Interface Enhancements**

#### <span id="page-50-1"></span>15.1 Introduction

There are several enhancements made to the Reference Laboratory Interface by IHS Lab Patch LR\*5.2\*1041.

## <span id="page-50-2"></span>15.2 Tasked Restart of The Reference Lab Interface

An enhancement was made to both the BLR REFLAB RESTART TRANSMITTER and BLR REFLAB RESTART RECEIVER. The task now checks to see if the transmitter or receiver are running before attempting to stop and restart.

## <span id="page-50-3"></span>15.3 RLDI And RPMS Navigation

A fix was made to this option so that user variables would not be lost after running this option, causing the user to have to re-login.

### <span id="page-50-4"></span>15.4 Electronic Order Cannot Be Generated Without a Valid Account Number

A fix was made so that a Reference Lab order cannot be generated without the account number being stored in the BLR REFERENCE LAB ORDER/ACCESSION file.

# <span id="page-51-0"></span>**16.0 LR\*5.2\*1041 Components**

The following is a listing of the various files, options, routines, etc. that are included in the IHS LR\*5.2\*1041 Lab Patch.

#### <span id="page-51-1"></span>16.1 Files

The following table lists the files included LR\*5.2\*1041.

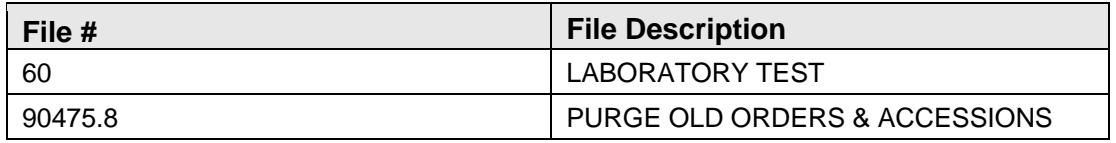

### <span id="page-51-2"></span>16.2 Mail Groups

The following table lists the Mail Groups included LR\*5.2\*1041.

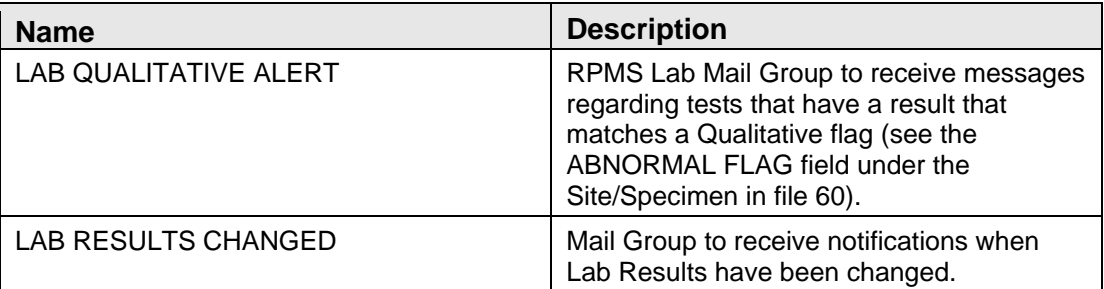

# <span id="page-51-3"></span>16.3 Options

The following table lists the options included LR\*5.2\*1041.

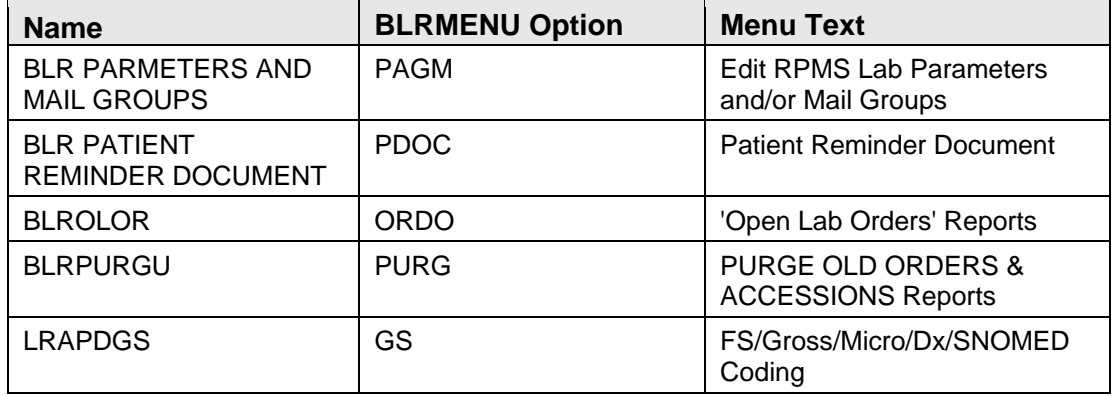

### <span id="page-51-4"></span>16.4 Parameter Definitions

The following table lists the parameters included LR\*5.2\*1041.

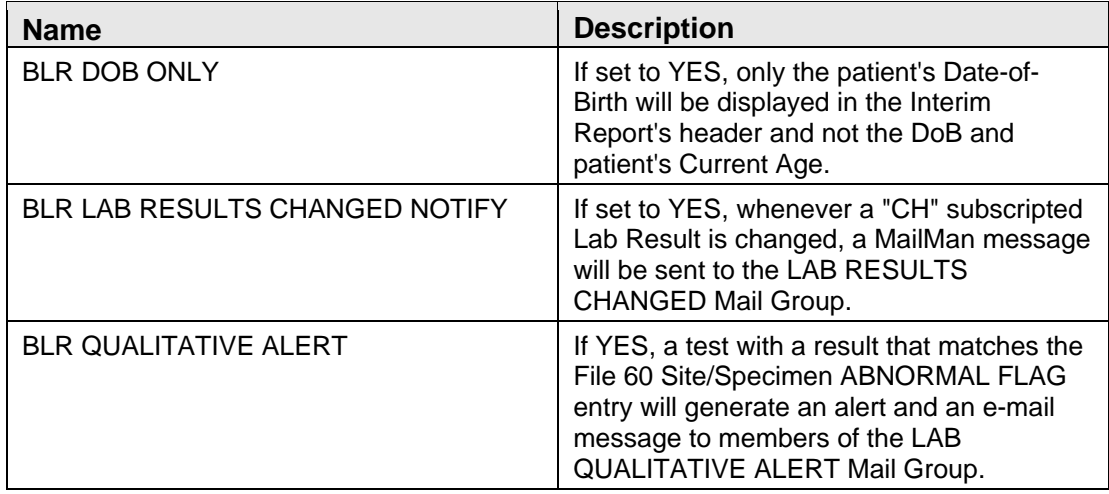

### <span id="page-52-0"></span>16.5 Routines

The following table lists the routines included LR\*5.2\*1041.

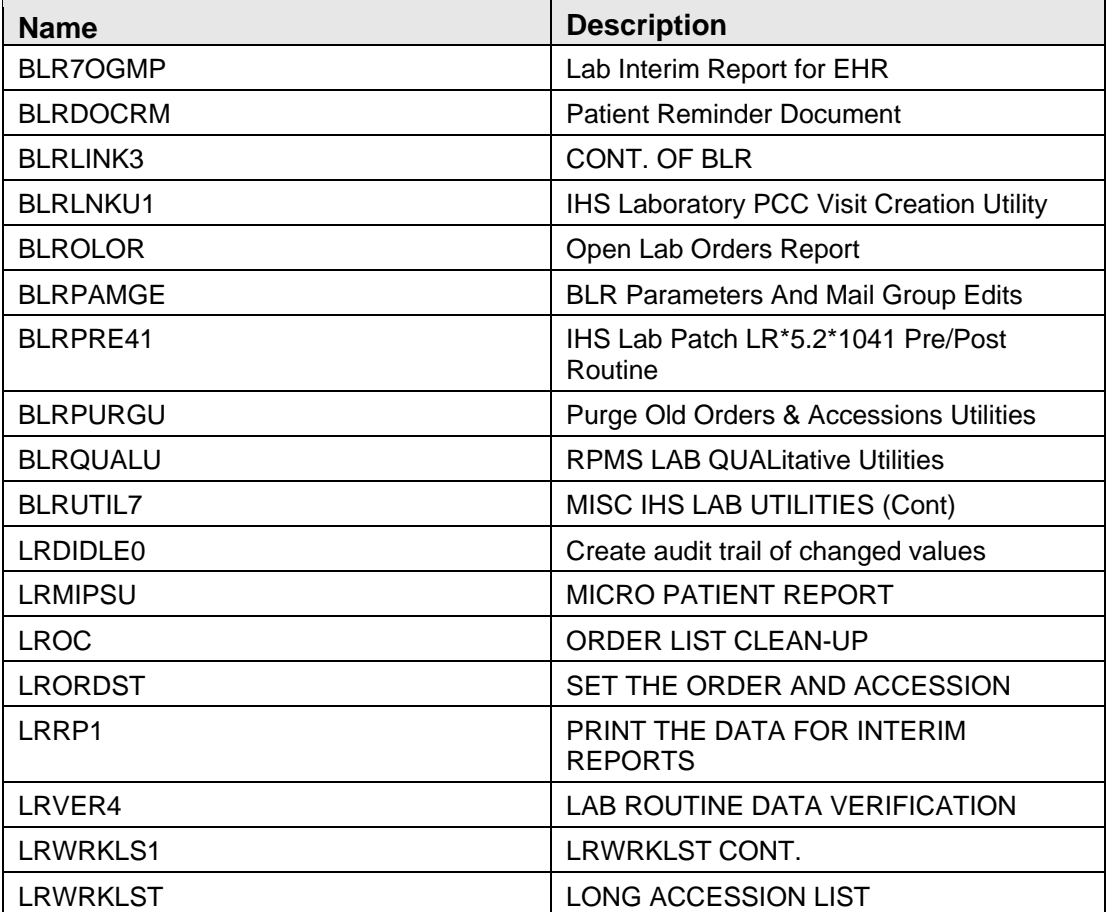

### <span id="page-53-0"></span>16.6 Vista Blood Establishment Computer Software (VBECS) Routines

The VA's VBECS Blood Bank sub-module is not part of RPMS Lab due to FDA regulatory restrictions. However, an earlier VA Lab Patch installed several VBECS routines into the RPMS namespace.

Certain procedures within the EHR have been modified to react to the presence of VBECS routines and will fail within RPMS.

Due to these considerations, it has been determined that the inadvertently installed routines will be removed from RPMS. This will be accomplished via the installation of the LR\*5.2\*1041 patch.

This section is informational only as there is no action required by Lab personnel.

## <span id="page-53-1"></span>16.7 VA Patches

The following table lists the VA Patches included LR\*5.2\*1041. The patches are not utilized by RPMS Lab and this listing is for informational purposes only.

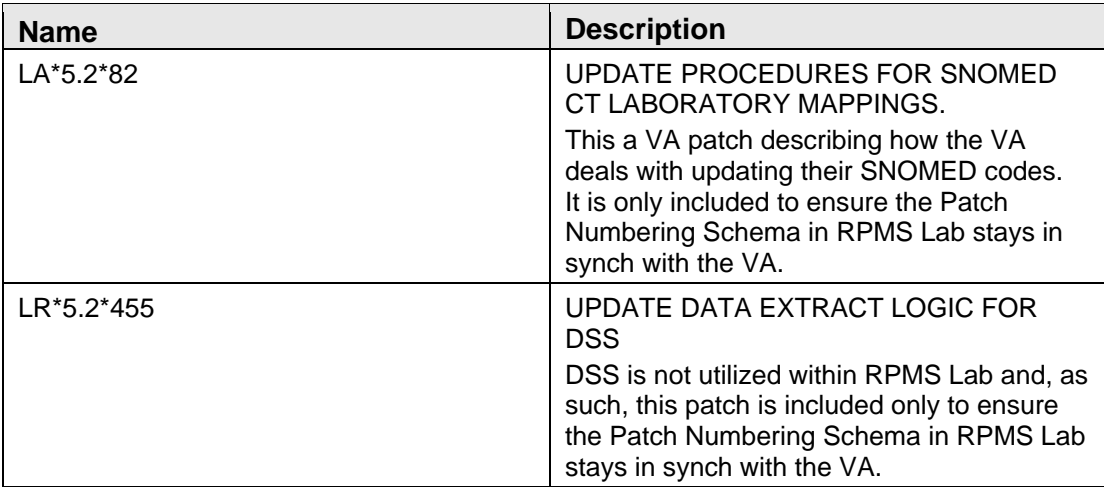

#### <span id="page-53-2"></span>16.7.1 LA\*5.2\*82 VA Patch

The VA patch notes file states:

This patch is an informational patch containing the procedures for updating the SNOMED CT (Systemized Nomenclature of Medicine Clinical Terms) laboratory mappings.

The RPMS Lab Package does not utilize the VA's mapping schema and, as such, this patch is only included to ensure the VA's Patch Number schema is maintained. Note that there are no routines, files, etc. included in this patch.

#### <span id="page-54-0"></span>16.7.2 LR\*5.2\*455 VA Patch

The VA patch notes file states:

The logic for storing test results in the Decision Support Software (DSS) laboratory results (LAR) extract is being modified.

The RPMS Lab Package does not utilize the DSS module and, as such, this patch is only included to ensure the VA's Patch Number schema is maintained.

#### **16.7.2.1 File**

The following table lists the file included LR\*5.2\*455.

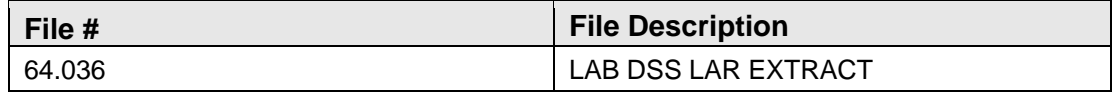

#### **16.7.2.2 Routines**

The following table lists the routine included LR\*5.2\*455.

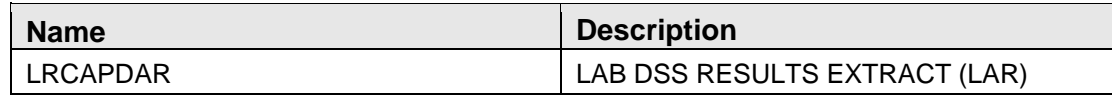

# <span id="page-55-0"></span>**Appendix A: Test Scripts**

Software changes should be tested in the manner that you use the feature/function in your environment. If, for example, lab results are viewed and printed in the EHR, the EHR should be included in your testing. The test scripts below are meant to provide a place for you to begin creating your own test script.

### <span id="page-55-1"></span>A.1 File 60 Print Name Character Limit Extended

The field PRINT NAME in the Laboratory Test (#60) file will be modified with the installation of LR\*5.2\*1041. The field length will be increased from 8 characters to 16 characters.

Access VA FileMan, ENTER or EDIT a Lab Test file.

- 1. Select a LABORATORY TEST.
- 2. Review PRINT NAME.
- 3. Modify PRINT NAME up to 16 characters.
- 4. Order and Accession this LABORATORY TEST.
- 5. Review the Lab Label print.
- 6. Result the Accession.
- 7. Review the Interim Report (IR) in RPMS Lab Package for the display of Test name.

**Note**: The Print Name will display on the IR report when the Laboratory Test name exceeds 15 characters.

8. Review the EHR Labs Tab for results.

**Note**: EHR Labs Tab for results display the Laboratory Test Name and not the Print Name.

9. You may review the Cumulative Report as needed.

**Note**: The cumulative report will always display up to 7 characters and does not display the Print Name from File 60.

10. Repeat as needed.

☐PASS ☐FAIL ☐ N/A

#### <span id="page-56-0"></span>A.2 Change Lab Results MailMan Messages

With the installation of LR 1041, users assigned to the new LAB RESULTS CHANGED Mail Group will receive a message each time any Chemistry lab results is changed within RPMS Lab Package. NOTE: Lab tests using the CH SUBSCRIPT only applies.

Set up to receive Mailman messages for the Lab Result changes.

**Step 1**: BLR Menu -Turn on the parameter

Access RPMS Lab Package.

- 1. Select the BLR- IHS Lab Main Support Menu
- 2. Confirm that the new PAMG option was added to the BLRMENU.
- 3. Select PAMG.
- 4. Select the submenu #1 Edit RPMS Lab Parameters …
- 5. Select the submenu #6 Edit BLR LAB RESULTS CHANGED NOTIFY parameter.
- 6. You will be prompted with the following:

BLR LAB RESULTS CHANGED NOTIFY (YES/NO)? NO//

7. Set to YES.

#### **Step 2**: MailMan setup

- 8. Select the BLR- IHS Lab Main Support Menu.
- 9. Select PAMG.
- 10. Select the submenu #3 Edit RPMS Lab Mail Groups …
- 11. Select the submenu #2 LAB RESULTS CHANGED Mail Group.
- 12. You will be prompted to select one of the following:
	- a. Add User to Mail Group.
	- b. Delete User From Mail Group.
	- c. List Users on Mail Group.
- 13. Select Add User to Mail Group.

14. Add selected users.

#### **Step 3**: Test

- 15. Order, accession and result a lab test.
- 16. Modify the result by using the option
	- EM Enter/verify/modify data (manual).
- 17. Modify the result and verify.
- 18. Capture the MailMan message.
- 19. Repeat as needed.

☐PASS ☐FAIL ☐ N/A

### <span id="page-57-0"></span>A.3 Qualitative Critical Alert Flag

Determine which lab test result will be suitable for a qualitative result that needs to be flagged.

#### **Step 1**: VA Fileman

- 1. Access VA Fileman #60, selected a lab test or panel that includes a lab test that requires a qualitative result.
- 2. Capture the lab tests to recall.

Cosmic Lab Test:\_\_\_\_\_\_\_\_\_\_\_\_\_\_\_\_\_

Atomic 1: Cualitative Value

Atomic 2: \_\_\_\_\_\_\_\_\_\_\_\_\_

or

Atomic Lab Test: \_\_\_\_\_\_\_\_\_\_\_\_\_

Qualitative Value\_\_\_\_\_\_

3. In the test file, <ENTER> down to SITE/SPECIMEN field, select your site/specimen and <ENTER> down to the QUALITATIVE VALUE field.

**Note**: The Qualitative Value field is after the LOINC code fieldadd LOINC code or you may type a caret (^) to the Qualitative Value field.

4. Enter the qualitative result, for example, type POS for a "Positive" result.

**Note**: You may add "P", "R", "REACTIVE", etc.

**Step 2**: BLR Menu -VA Alert setup.

Access RPMS Lab Package.

- 5. Select the BLR- IHS Lab Main Support Menu.
- 6. Select PAMG.
- 7. Select the submenu #1 Edit RPMS Lab Parameters …
- 8. Select the submenu #7 Edit BLR LAB QUALITATIVE ALERT parameter.
- 9. You will be prompted with the following:

BLR QUALITATIVE ALERT (YES/NO)? NO//

10. Set to YES.

**Step 3**: BLR Menu -Mailman messages setup.

- 11. Select the BLR- IHS Lab Main Support Menu.
- 12. Select PAMG.
- 13. Select the submenu #3 Edit RPMS Lab Mail Groups …
- 14. Select the submenu #3 LAB QUALITATIVE ALERT Mail Group.
- 15. You will be prompted to select one of the following:
	- a. Add User to Mail Group.
	- b. Delete User From Mail Group.
	- c. List Users on Mail Group.
- 16. Select Add User to Mail Group.
- 17. Add selected users.

#### **Step 4**: Test

- 18. Order and accession your selected lab test(s).
- 19. Result the lab test as "POS", for example.
- 20. You may perform this test using the EHR point of care Button.

21. Repeat as needed.

☐PASS ☐FAIL ☐ N/A

### <span id="page-59-0"></span>A.4 Reminder document for patient

The reminder document for patient will have two new reports to show a patient's future and current orders.

Access RPMS Lab Package.

- 1. Select the BLR- IHS Lab Main Support Menu
- 2. Confirm that the new PDOC option was added to the BLRMENU.
- 3. Select PDOC.
- 4. Select #1 Future/Current Orders.
- 5. Select a patient.
- 6. Generate the report, print to HOME or a Device printer.
- 7. Review report, provide your feedback.
- 8. Next, select #2 All Orders.
- 9. Select a patient.
- 10. Generate the report, print to HOME or a Device printer.

#### 11. Review report.

**Note**: The two reports are generated to print from the RPMS Lab Package. A similar report from the EHR order file will not be generated.

☐PASS ☐FAIL ☐ N/A

# <span id="page-59-1"></span>A.5 Interim Report Option to Display Date of Birth Only

With the installation of LR\*5.2\*1041, there will be a new parameter that can be set, BLR DOB ONLY, that will modify how the Interim Report will patient information in the header.

Access RPMS Lab Package.

1. Select the BLR- IHS Lab Main Support Menu.

- 2. Confirm that the new PAMG option was added to the BLRMENU.
- 3. Select PAMG.
- 4. Select the submenu #1 Edit RPMS Lab Parameters …
- 5. Then, select #5 BLR DOB ONLY parameter.
- 6. You will be prompted with the following:

BLR DOB ONLY (YES/NO)? NO//

- 7. Set to YES.
- 8. Display the Interim Report of a Demo Patient or a selected Patient.
- 9. Review report, provide your feedback.
- 10. Access BLR ->PAMG ->#1 ->#5 and change YES back to NO.
- 11. Display the Interim Report of a Demo Patient or a selected Patient.
- 12. Review report.

**Note**: EHR patient data display will not be affected

☐PASS ☐FAIL ☐ N/A

### <span id="page-60-0"></span>A.6 Open Lab Orders with Non-Active Providers

With the installation of LR 1041, two reports regarding open lab orders with ordering providers who are no longer active will be available in the RPMS Lab Package.

Access RPMS Lab Package.

- 1. Select the BLR- IHS Lab Main Support Menu.
- 2. Confirm that the new ORDO option was added to the BLRMENU.
- 3. Select ORDO.
- 4. Select #1 Report by Order Number.
- 5. Generate the report, print to HOME or a Device printer.
- 6. Review report, provide your feedback.
- 7. Next, select #2 Report by Ordering Provider.
- 8. Generate the report, print to HOME or a Device printer.

9. Review report.

☐PASS ☐FAIL ☐ N/A

### <span id="page-61-0"></span>A.7 LOINC terms incorrectly pulling

A bug was detected in the BLRLINK3 routine that was interfering with the correct retrieval of LOINC codes and storing incorrect LOINC codes into the various PCC Lab Files.

RPMS and EHR POC activity:

To complete this test script, it is required to have a point of care lab test that is a panel/cosmic with atomic/children tests- each having a LOINC code.

- 1. Access RPMS fileman #60, selected a point of care lab test that is a panel/cosmic.
- 2. Capture the lab tests as follows.

Cosmic:\_\_\_\_\_\_\_\_\_\_\_\_\_\_\_\_\_\_\_\_

Atomic 1: LOINC code

Atomic 2:  $\qquad \qquad \qquad \text{LOINC code}$ 

Atomic 3: \_\_\_\_\_\_\_\_\_\_\_\_\_LOINC code\_\_\_\_\_\_\_\_\_\_

Atomic 4: <br>  $LONC code$ 

- 3. Check to see if the point of care panel is added in the BLR BEHO POC CONTROL file in VA Fileman.
- 4. Access EHR, access the POC button, order and result the selected point of care lab test.
- 5. Review results on EHR Labs tab and RPMS IR.
- 6. Access PCC and select your patient.
	- a. Look for the LOINC codes in PCC.
- 7. Access INQ (LR -> BLR -> INQ), enter accession number. Example: POCT 17 95
	- a. Look for the LOINC codes.

☐PASS ☐FAIL ☐ N/A

# <span id="page-62-0"></span>**Glossary**

#### **FileMan**

The database management system for the VA's VistA system and IHS' RPMS system.

# <span id="page-63-0"></span>**Acronym List**

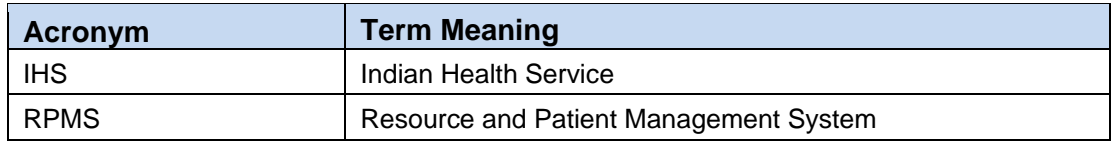

# <span id="page-64-0"></span>**Contact Information**

If you have any questions or comments regarding this distribution, please contact the OIT Help Desk (IHS).

**Phone:** (888) 830-7280 (toll free)

Web: <https://www.ihs.gov/helpdesk/>

**Email:** [support@ihs.gov](mailto:support@ihs.gov)